# (주)한국머털테크

# 고객 관계 관리 시스템 유니콜 $R_{\text{GRM}}$ 사용자 매뉴얼

# 이제 고객 관리도 인터넷 전화로!

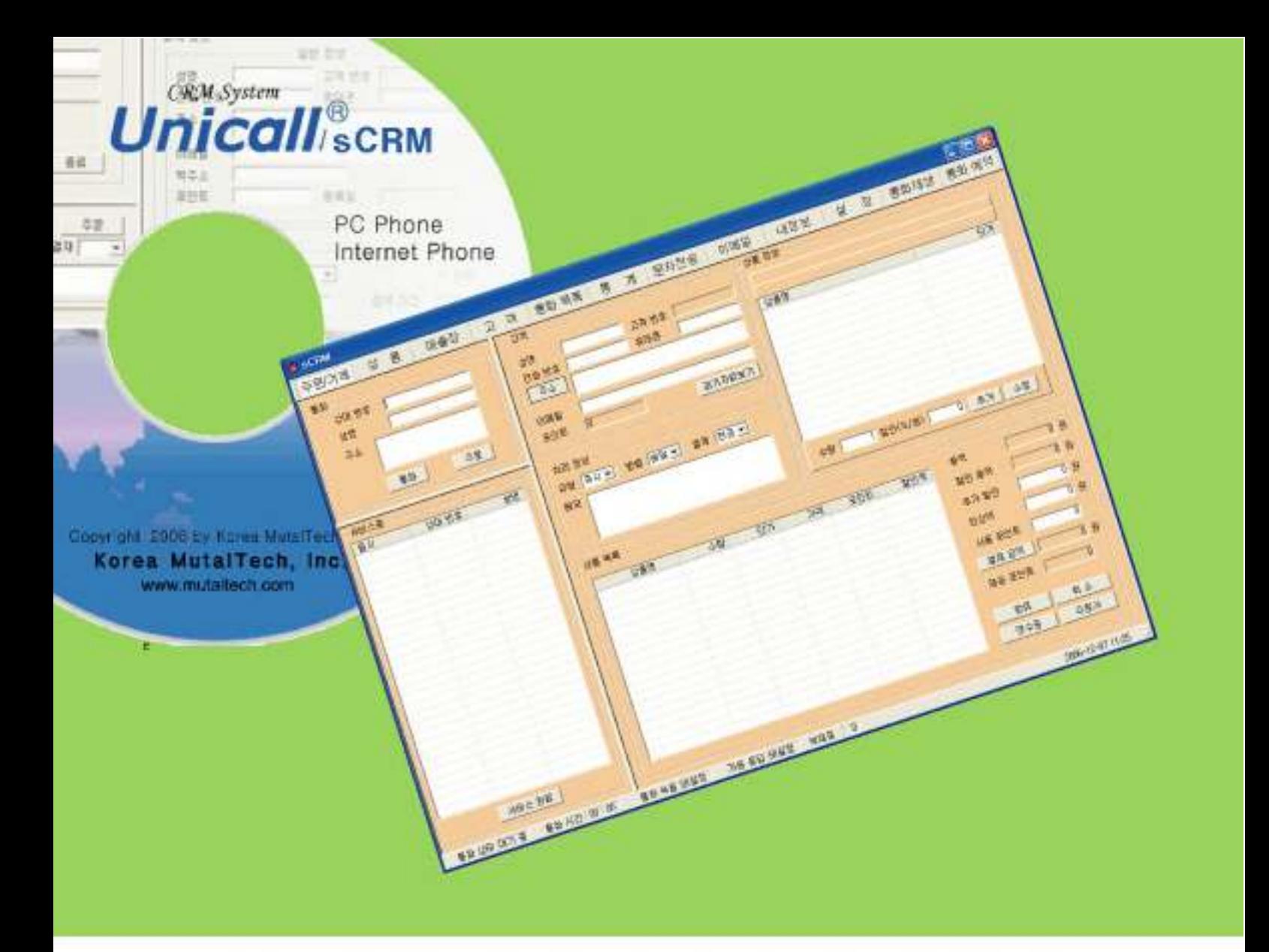

차 례

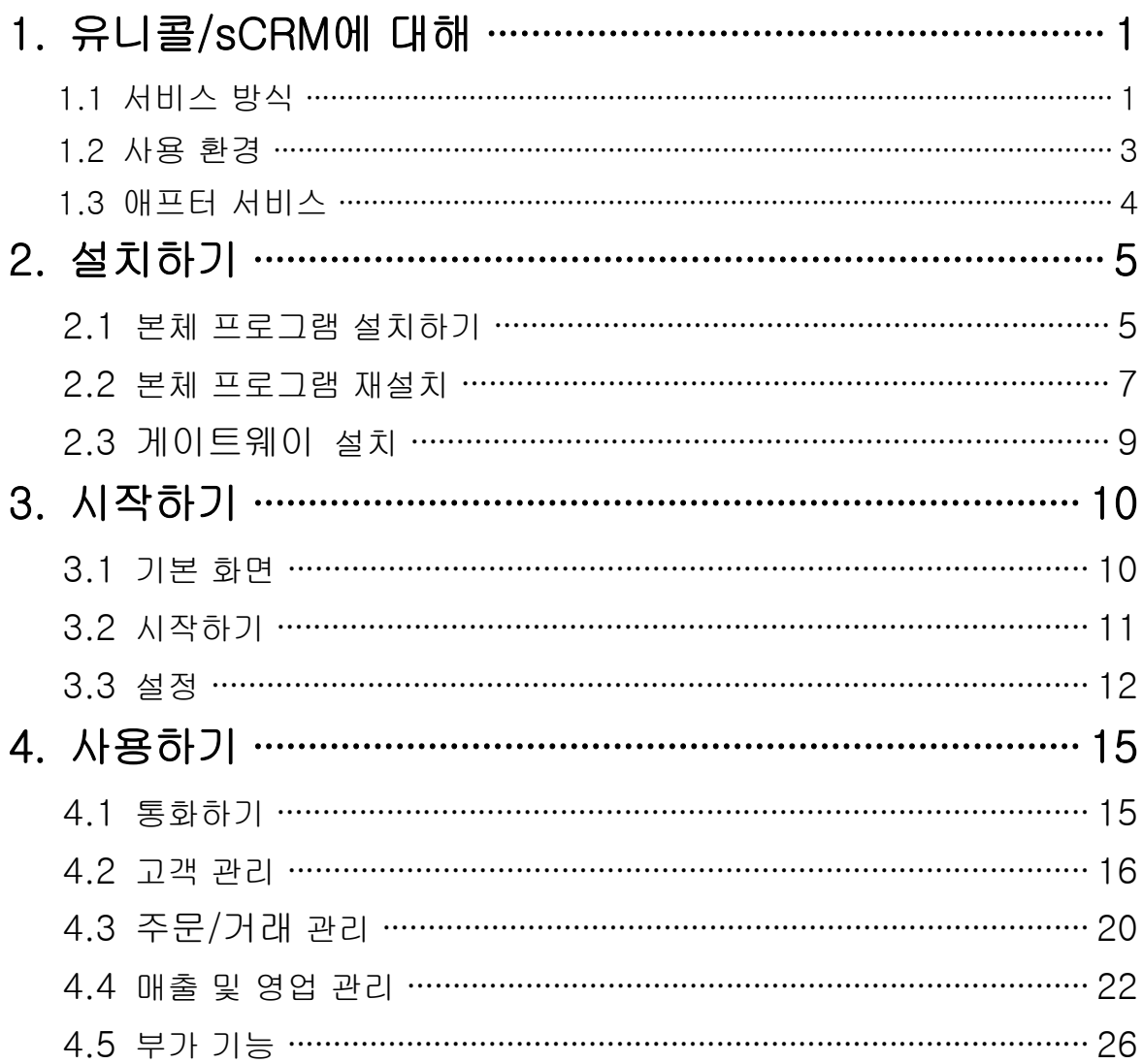

**(주)한국머털테크** <sup>305-335 대전광역사 유성구 궁동 479-8 파인빌딩 5층<br>Tel:042-825-2535 http://www.mutaltech.com</sup>

# 1. 유니콜/sCRM에 대해

유니콜/sCRM은 고객 관계 관리 시스템을 바탕으로 다양하고 효율적인 기능으 로 고객 서비스를 개선할 수 있으며, 쉽고 편리하게 고객, 주문/거래, 매출, 영 업 등을 관리할 수 있습니다.

# 1.1 서비스 방식

#### ① 유니콜/sCRM의 특징

유니콜/sCRM은 고객이 전화를 걸어 오면 고객 전화의 발신 정보를 이용하여 그 고객의 정보를 화면에 자동으로 표시합니다. 사용자가 고객의 정보를 미리 알고 전화를 받을 수 있기 때문에 고객 만족을 넘어 고객 감동의 응대를 할 수 있습니다. 또한 고객 기능, 주문/거래 기능, 판매 기능, 영업 기능, 부가 기능 등 의 서비스를 제공하고 관련 정보를 PC에 저장하여 활용할 수 있게 합니다. 유 니콜/sCRM은 양방향 CID 기반으로 발신자 표시는 물론 수신자도 표시합니다.

#### ◆ 기능과 장점

- 고객 기능
	- 고객 정보 표시 그 신규 고객 정보 등록
	- 기존 고객 정보 변경 및 삭제 포인트 적립, 변경 및 사용 내역 표시
	- 주소, 성명, 전화 번호, 포인트, 주문/거래 횟수 등으로 고객 검색
- 주문/거래 기능
	- 주문/거래 접수시 고객 정보와 주문/거래 내역 표시
	- 주문/거래 입력, 내용 수정 및 취소
	- 배달/대기 중인 주문/거래 현황 표시
	- 현금, 카드, 외상, 포인트 및 쿠폰 결제
	- 결제할 때 할인 기능
- 매출 기능
	- 상품 품목별, 기간별 매출 현황 표시
	- 상품 종류별, 기간별 매출 현황 표시
	- 기간별 매출량 및 매출 총계표 표시
	- 배달 및 장내 매출 총계표 표시
	- 총 매출액 및 주문/거래량 표시
- 영업 기능
	- 고객 정보 상세 분석
	- 상품, 배달 및 장내 판매별 분석
	- 날짜, 월, 연별 등으로 분석
	- 기간별 및 판매 내역별 분석
	- 영수증, 주문/거래서 등 출력
- 부가 기능
	- 전화 자동 걸기 전화 자동 응답
	- 자료 호환 통화 녹음
	-
	-
- -
- 대표 번호 - - - - - 메모/일기장
- 이메일 발송 - - - 문자(SMS) 전송

#### ◆ 시스템 구성

유니콜/sCRM 시스템의 전체적인 구성은 다음 그림과 같습니다.

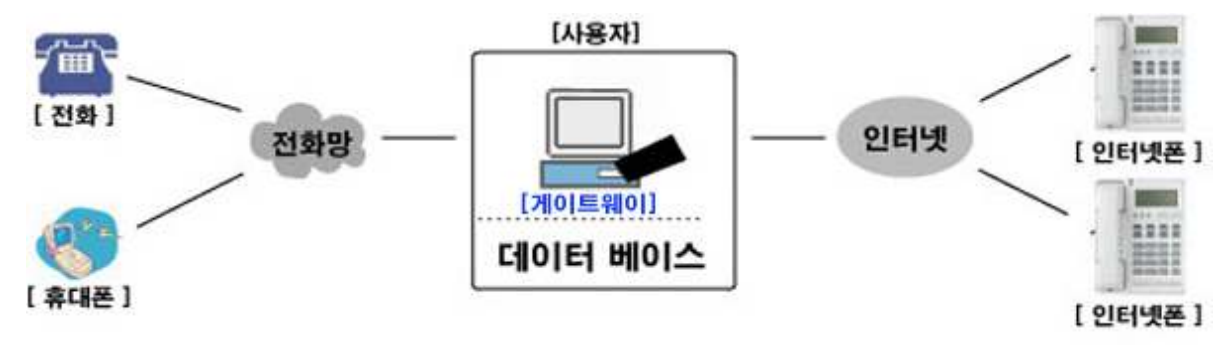

#### ② 제품 패키지

포장 상자를 해체하여 제품 구성이 다음과 같은지, 외관상 손상이 없는지를 확 인합니다.

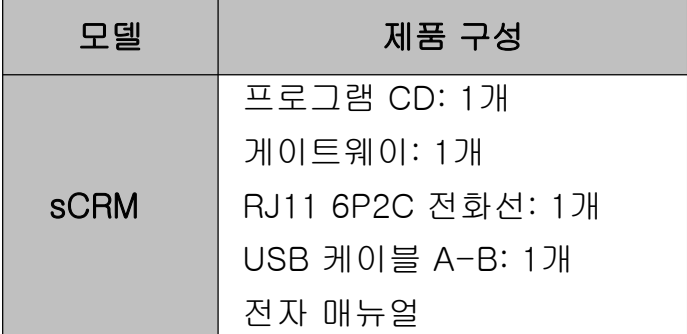

# 1.2 사용 환경

#### ① PC 환경

유니콜/sCRM을 사용할 때 다음과 같은 PC 환경이 갖춰져야 합니다. 확인란에 각 항목들이 모두 맞는지 체크해 주세요.

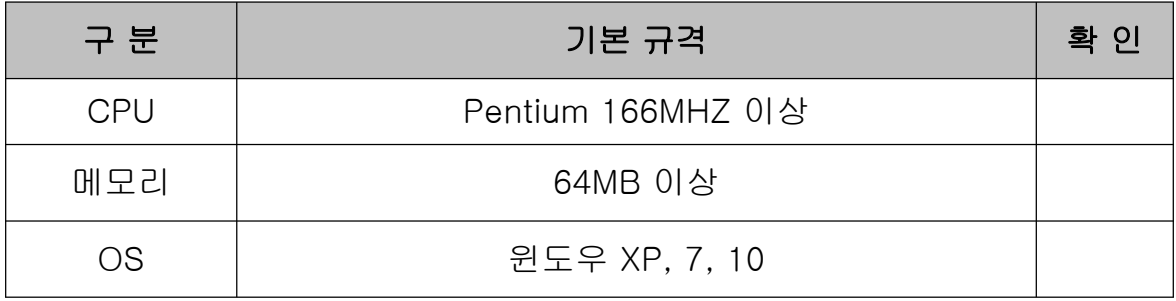

#### ◆ 스피커 기능과 마이크 기능이 정상적으로 작동하는지 확인해 주세요.

- Windows 화면(시작 -> 프로그램 -> 보조프로그램 -> 엔터테인먼트)에서 <녹음기>를 클릭한 후 녹음하고 녹음한 파일을 재생해 봅니다. 잘 들리면 스피 커 및 마이크 기능이 모두 동작하는 것입니다.

- 녹음할 때 녹음하고 있는 음성이 스피커를 통해 자신에게 들리면 통화 음질 이 떨어질 수 있으니 <볼륨 조절>을 클릭한 후 마이크 밸런스의 음소거를 체크 해 주세요.

#### ② 제품 환경

유니콜/sCRM은 제품의 환경에 따라 기능과 성능이 달라집니다.

- 전화 회선에 발신자 표시(CID) 정보가 입력될 수 있어야 합니다.

- PBX, Centrex, 키 폰 등의 회선도 가능하며, 더 자세한 내용은 "발신자 표시 기"를 참고하십시오.

# 1.3 애프터 서비스

㈜한국머털테크는 항상 최상의 애프터 서비스를 고객에게 제공해 드리기 위해 전념하고 있습니다. ㈜한국머털테크 홈페이지(www.mutaltech.com), 이메일 (customer@mutaltech.com), 전화, 우편 등을 통해 애프터 서비스와 고객 지 원을 받으실 수 있습니다.

#### ◆ 사용 문의 및 기술 지원

- 유니콜/sCRM의 사용과 관련하여 궁금한 사항이 있으시면 먼저 이 전자 매뉴 얼과 전자 매뉴얼을 활용하시기 바랍니다.

- ㈜한국머털테크 홈페이지의 '제품 관련 Q&A'를 참조하시거나 질문하시면 답 변해 드립니다.

- 그 밖의 사항들은 이메일, 전화, 우편 등을 이용하시기 바랍니다.

#### ◆ 전자 매뉴얼

- 더 좋은 서비스를 제공해드리기 위해, 전자 매뉴얼은 부분적으로 수정될 수 있습니다.

- ㈜한국머털테크 홈페이지의 전자 매뉴얼을 접속하면 보다 새롭고 자세한 유 니콜/sCRM의 전자 매뉴얼을 볼 수 있습니다.

# 2. 설치하기

# 2.1 본체 프로그램 설치하기

Step 1 프로그램 CD를 CD-ROM에 넣고 Setup 화면이 나타나면 '본체 프로그 램 설치하기'를 눌러 주세요.

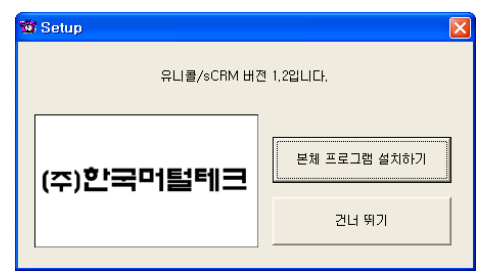

Step 2 설치를 시작합니다. <Next> 버튼을 눌러 주세요.

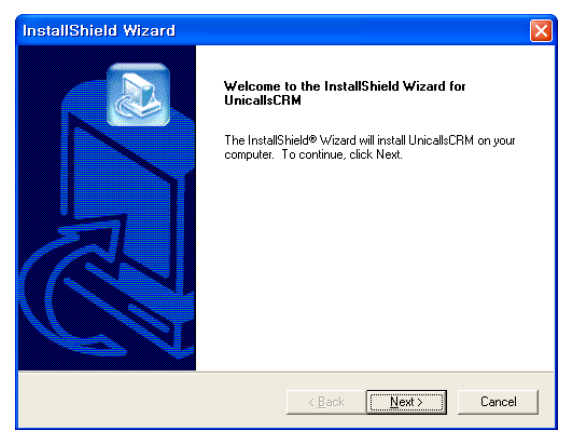

Step 3 사용자 이름과 유니콜/sCRM의 제품 번호를 입력합니다. <Next> 버튼 을 눌러 주세요.

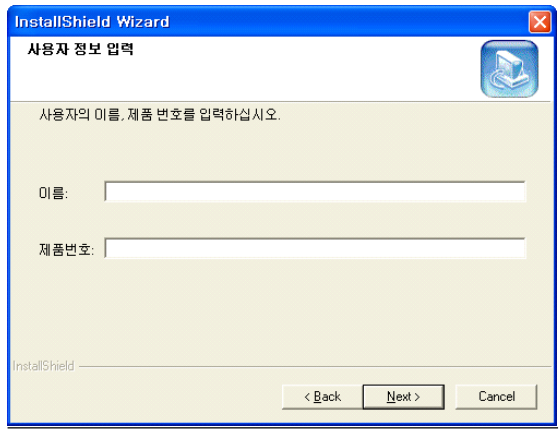

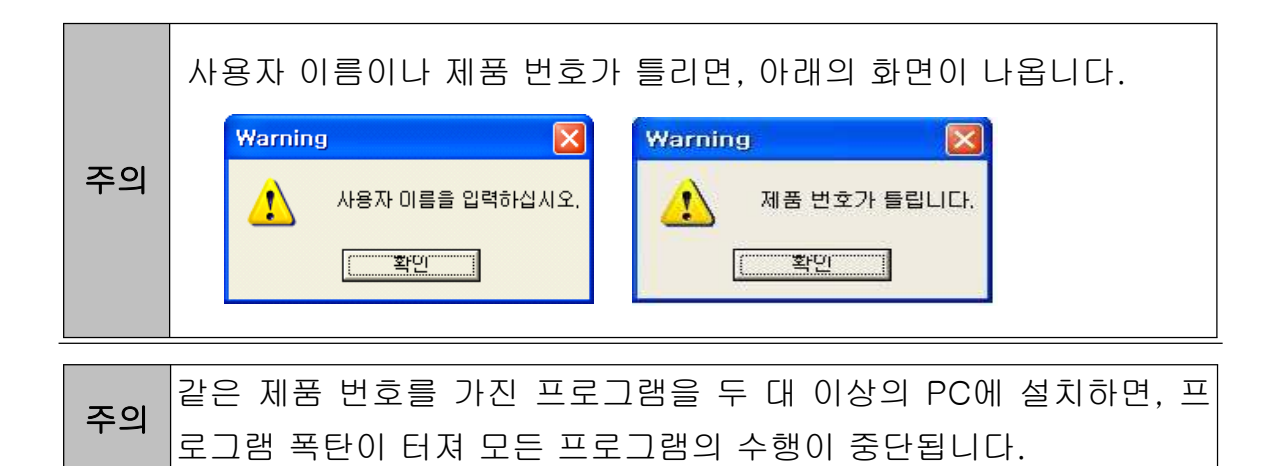

## Step 4 <Next> 버튼을 눌러 주세요.

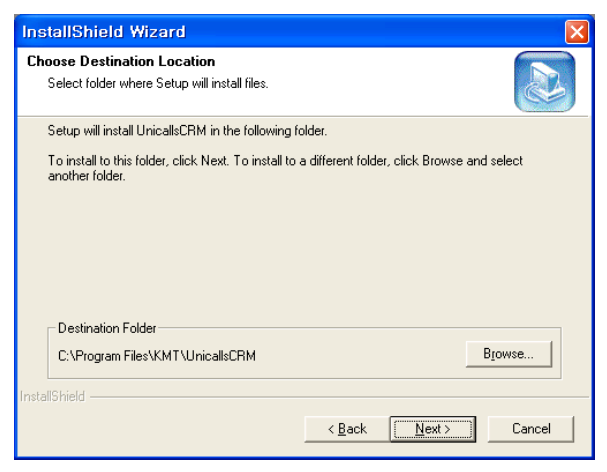

Step 5 설치가 진행되고 있습니다. 끝날 때까지 기다려 주세요.

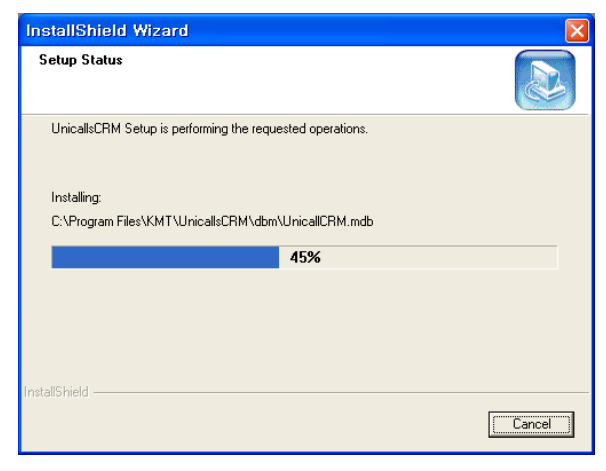

Step 6 <Finish> 버튼을 누르면, 본체 프로그램 설치가 완료됩니다.

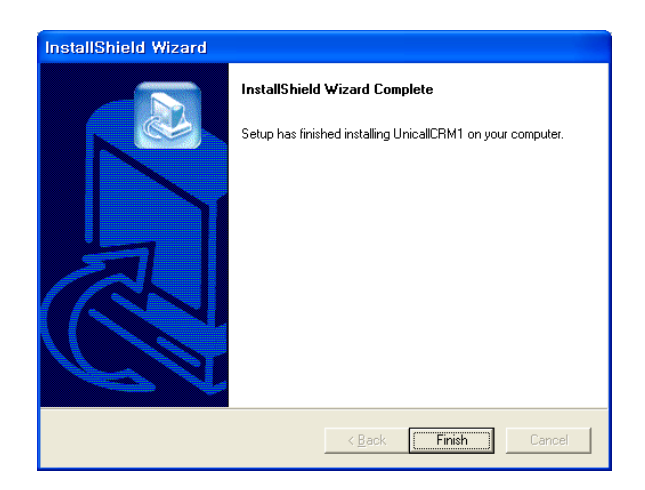

# 2.2 본체 프로그램 재설치

본체 프로그램을 업데이트 시키는 경우나 유니콜/sCRM이 제대로 동작하지 않 아 기존의 본체 프로그램을 삭제하고 다시 설치하려는 경우에 해당합니다.

## ◆ 본체 프로그램 삭제

※ 아래는Windows XP에서 삭제하는 방법입니다. 다른 Windows에서도 화 면 구성만 다를 뿐 방법은 동일합니다.

Step 1 Windows 화면(시작 -> 프로그램 -> UnicallsCRM)에서 <UnicallsCRM uninstall>을 클릭합니다.

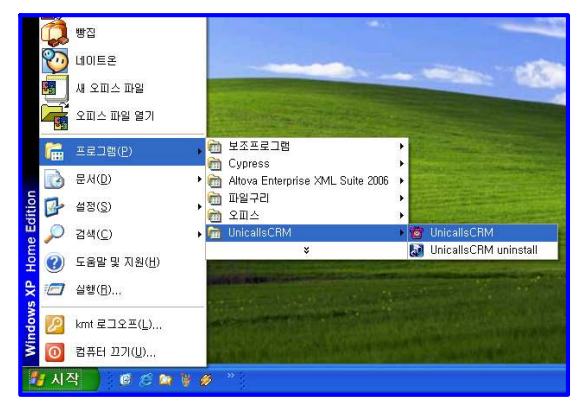

Step 2 삭제를 하기 위한 준비 작업입니다. 잠시 기다려 주세요.

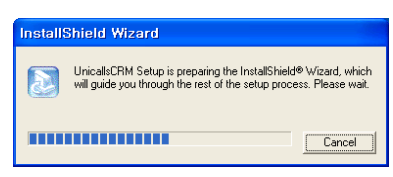

Step 3 Remove를 선택한 후 <Next> 버튼을 클릭하세요.

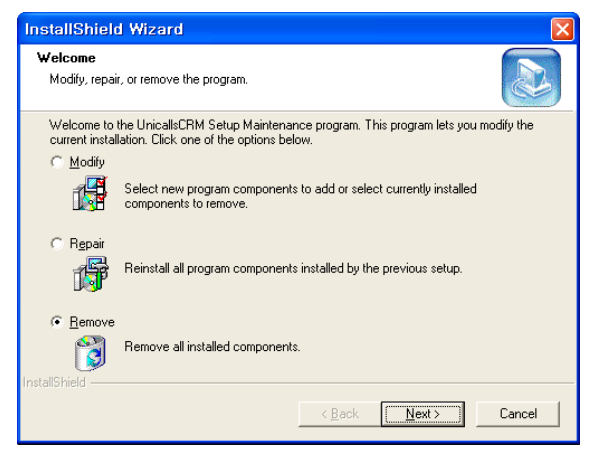

# Step 4 <확인> 버튼을 클릭하세요.

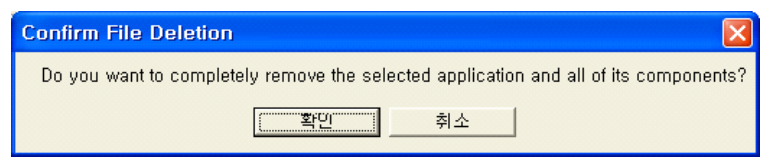

# Step 5 <Ignore>를 클릭하세요.

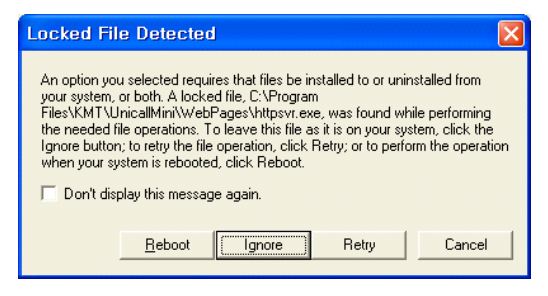

Step 6 삭제되고 있습니다. 끝날 때까지 기다려 주세요.

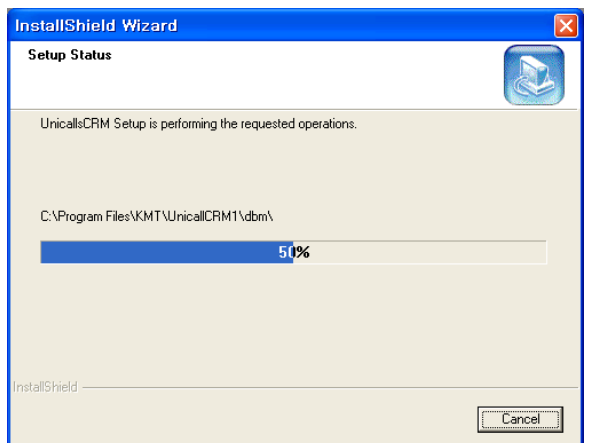

Step 7 삭제 완료 화면입니다. <Finish> 버튼을 클릭합니다.

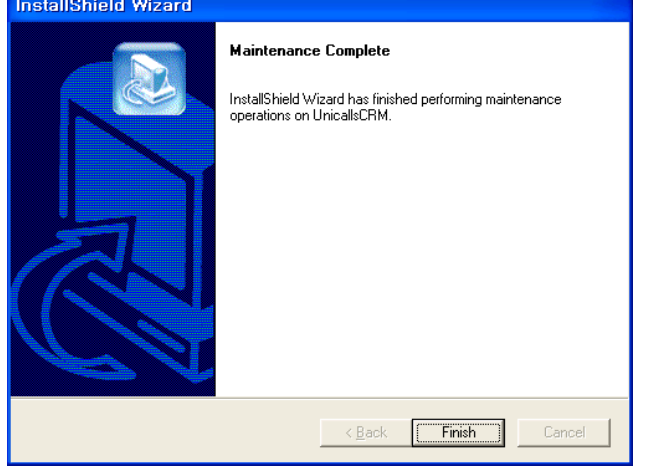

Step 8 Windows 화면(시작 -> 프로그램)에서 sCRM이 삭제되었는지 확인합 니다.

Step 9 프로그램을 삭제해도 DB파일은 삭제되지 않으므로 본체 프로그램을 재 설치하면 기존 DB를 그대로 사용할 수 있습니다. DB파일을 완전히 제거하려 면, Windows 화면(시작 -> 프로그램 -> 보조프로그램)에서 'Windows 탐색 기'를 클릭합니다. 'Windows 탐색기'에서 'C:\Program Files\KMT\ Unicall-sCRM\dbm' 폴더로 이동하여 'UnicallCRM.mdb' 파일을 삭제합니다.

## ◆ 본체 프로그램 재설치

2.1 본체 프로그램 설치하기 순서로 다시 설치합니다.

# 2.3 게이트웨이 설치

게이트웨이 설치는 '게이트웨이 설치 매뉴얼'에 따라 설치하여 주십시오.

# 3. 시작하기

# 3.1 기본 화면

다음은 유니콜/sCRM의 기본 화면과 그 구성 요소를 보여주고 있습니다. 유니 콜/sCRM을 잘 사용하려면 유니콜/sCRM의 기본 화면을 숙지하는 것이 필요합 니다.

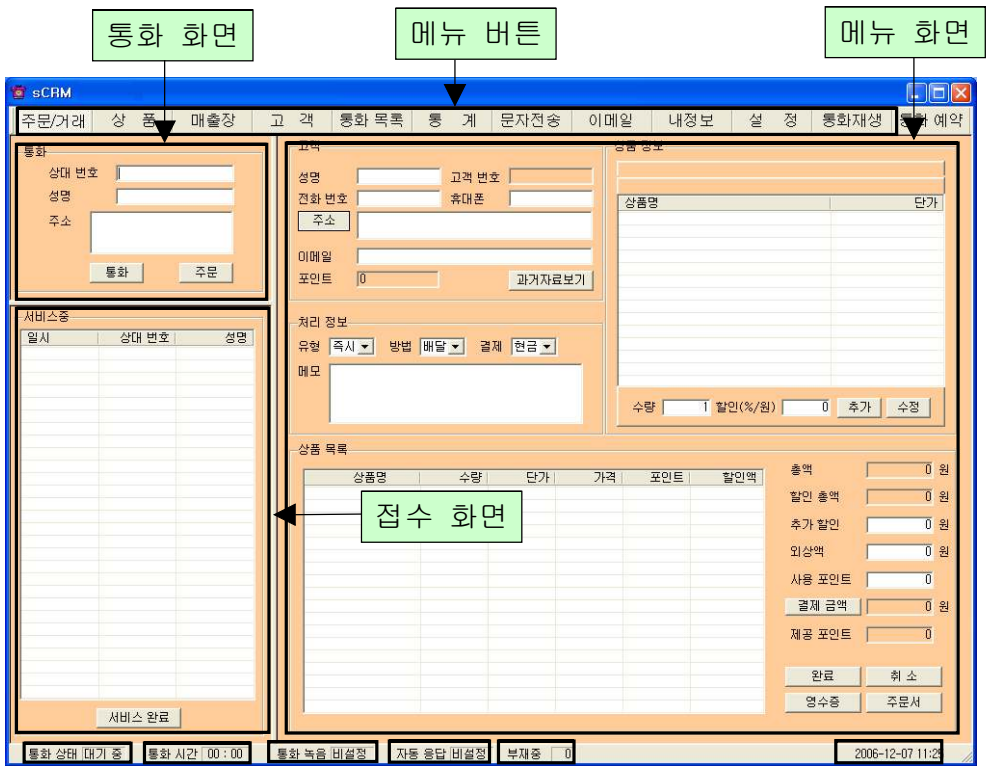

◆ 메뉴 버튼과 메뉴 화면

각 메뉴 버튼을 클릭하면 해당 기능을 수행하는 메뉴 화면이 나타납니다. 기본 화면의 메뉴 화면은 접수/거래 화면입니다.

#### ◆ 통화 화면

전화를 받거나 전화를 거는 경우에 필요한 화면입니다.

## ◆ 접수 화면

서비스중인 접수 목록을 표시하는 화면입니다.

#### $\blacklozenge$  통화 상태 표시

현재의 통화 상태에 따라서 '대기 중' 또는 '통화 중'이 표시됩니다.

#### ◆ 녹음 설정 표시

환경 설정에서 '통화 녹음'의 설정 여부가 표시됩니다.

#### ◆ 자동 응답 설정 표시

환경 설정에서 '자동 응답'의 설정 여부가 표시됩니다.

#### ◆ 현재 날짜와 시간 표시

현재의 날짜와 시간이 표시됩니다.

#### ◆ 통화 시간

통화 시간이 표시됩니다.

# 3.2 시작하기

설치가 성공적으로 끝났으면, 바탕 화면에서 음식을 더블 클릭하여 실행해 주 세요.

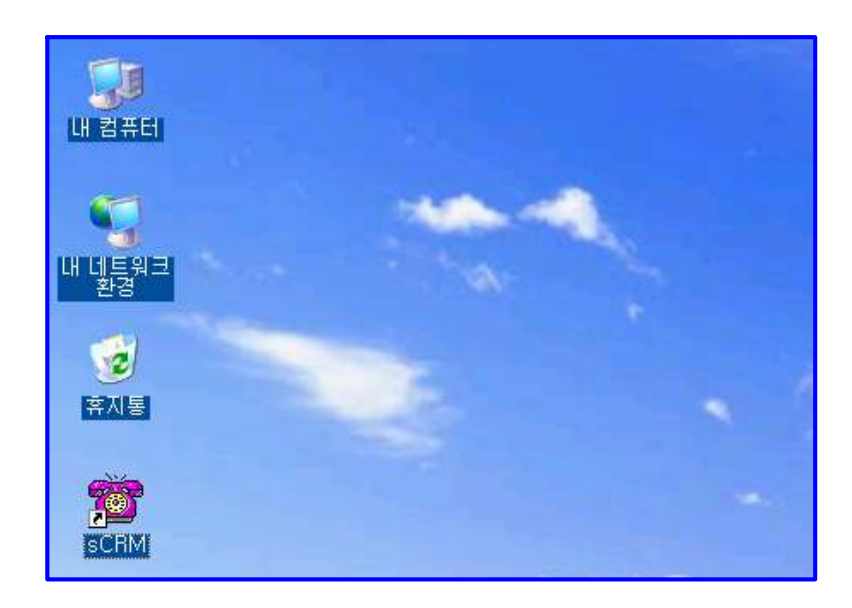

◆ 바탕 화면에 <mark>, ②</mark> 이 없는 경우에는, Windows 화면(시작 -> 프로그램 -> UnicallsCRM)에서 UnicallsCRM을 클릭하여 실행합니다.

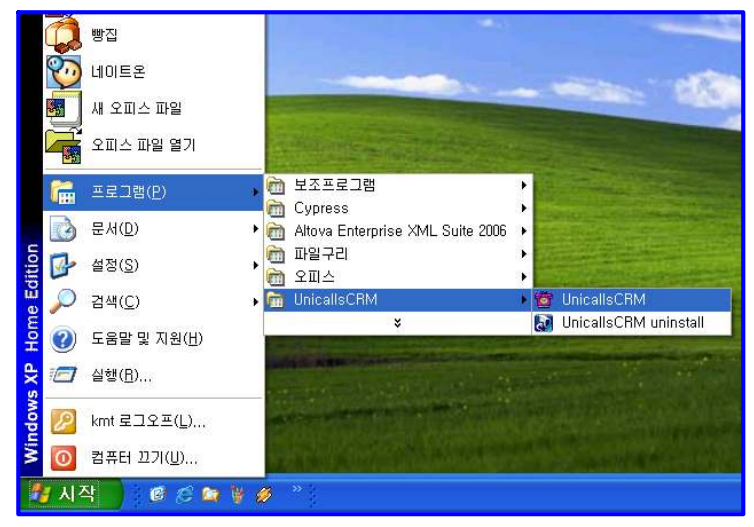

◆ 유니콜/sCRM이 정상적으로 실행되면 기본 화면이 나타납니다.

# 3.3 설정

유니콜/sCRM을 사용하기 전에 내 정보와 환경 설정의 입력이 꼭 필요합니다.

① 내 정보

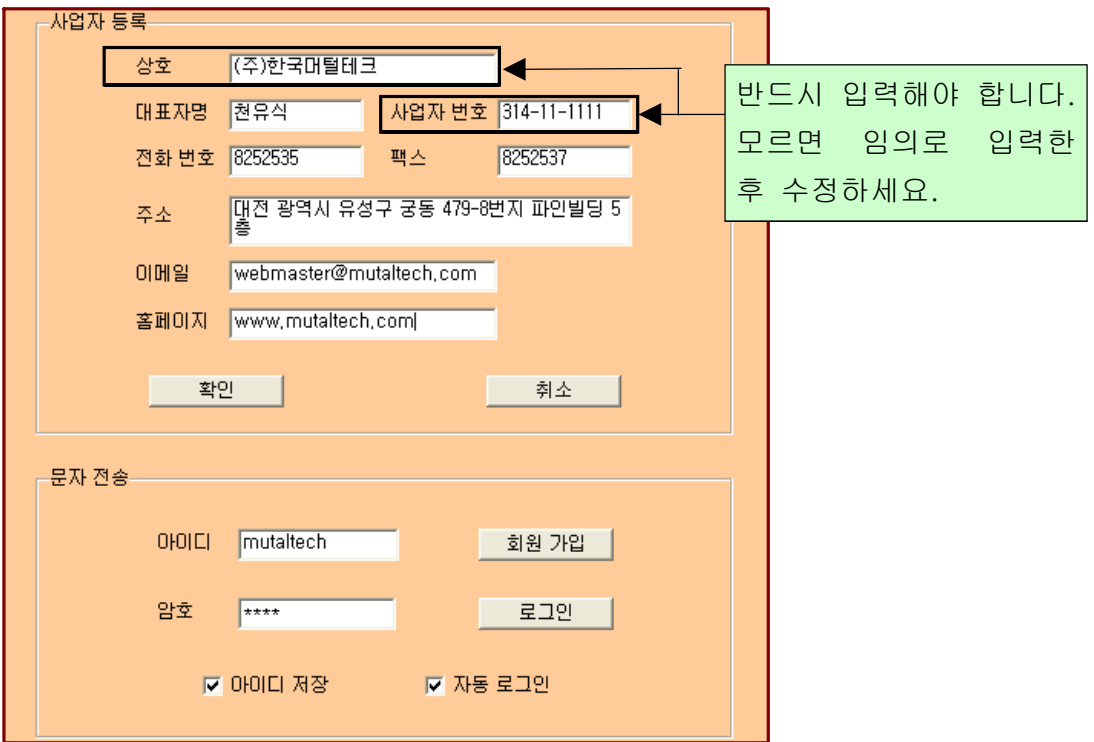

## ◆ 사업자 등록

사업자의 정보를 등록하는 부분입니다. 상호, 대표자, 사업자 번호, 전화 번호, 팩스, 주소, 이메일, 홈페이지 등을 입력합니다. 상호, 전화번호, 주소는 영수증 인쇄될 때 필요한 정보이니 올바르게 입력합니다.

## ◆ 문자 전송

고객에게 문자를 전송을 위해 로그인 하는 부분으로, 회원 가입이 안 되어 있으 면 "회원 가입" 버튼을 눌러서 회원 가입을 먼저 합니다. - 아이디 저장: 로그인 할 때마다 아이디를 입력하지 않아도 됩니다.

- 자동 로그인: 자동 로그인을 체크해 놓으면 한 번 로그인 후 프로그램을 종료 하고 재실행 할 때마다 재 로그인을 하지 않아도 됩니다.

## ② 환경 설정

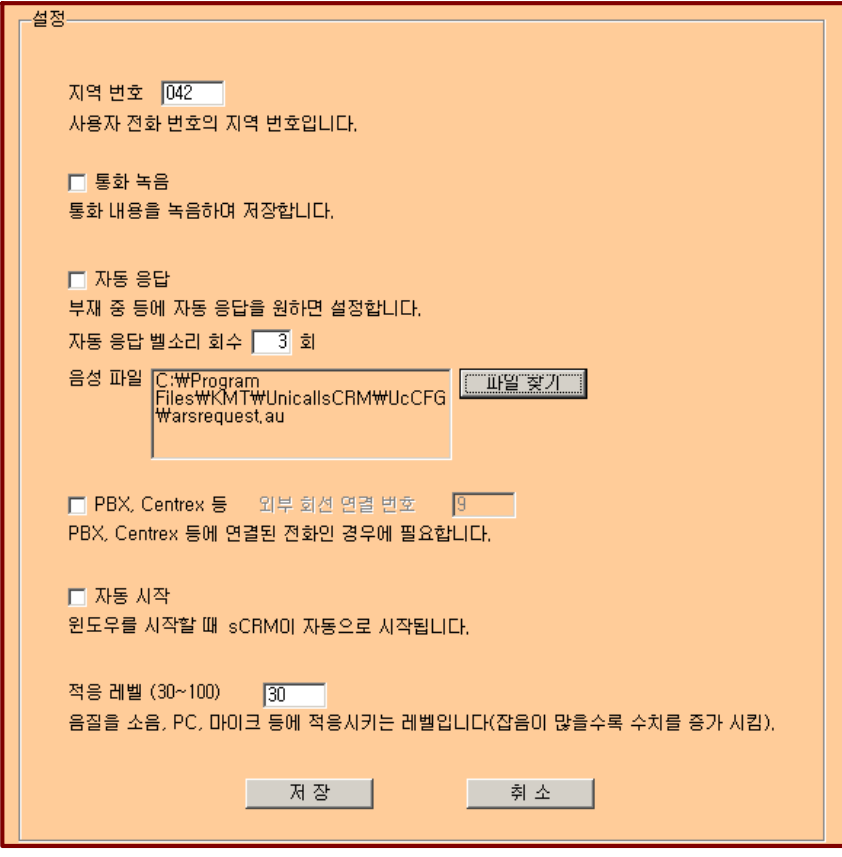

## ◆ 자동 응답 전송 멘트 변경하기

#### • 전송 멘트 녹음 하기

'시작 → 프로그램 → 보조프로그램 → 엔터테인먼트 → 녹음기'를 열어서 원하는 멘트를 녹음한 후 다른 이름으로 저장 → 형식의 '변경' 클릭 → 형 식:CCITT u-law 선택 후 확인 → 파일 이름.au로 저장합니다.

#### • 녹음 멘트 변경하기

"설정 화면"에서 '파일 찾기' 버튼 클릭 =>

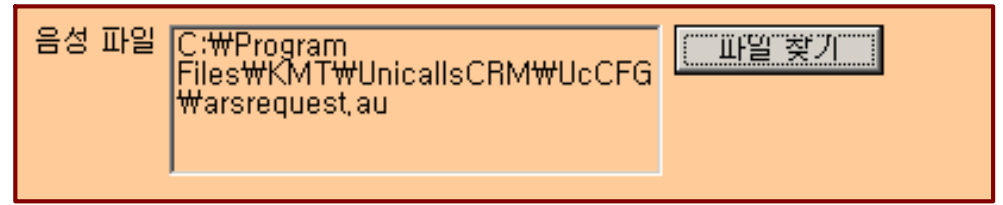

변경하려는 녹음된 파일이 있는 위치로 이동하여 "파일 이름.au"로 된 파일 을 선택하신 후 열기 클릭 =>

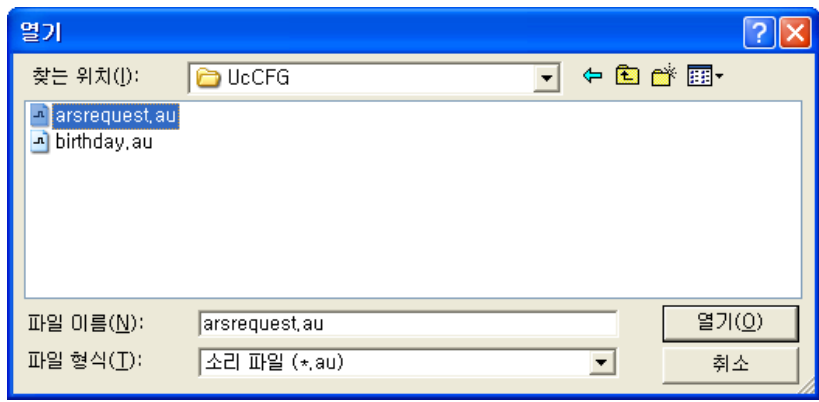

"설정 화면"의 '저장' 버튼 클릭.

## ◆ 인터넷폰(인터넷 전화 기능이 가능한 버전에서 사용합니다.)

- 인터넷 전화를 사용하려면 선택합니다.

- '인터넷폰' 버튼을 눌러 SIP Proxy 정보와 가입자 정보를 함께 보내드린 "SIP 가입자 정보" 파일을 보고 입력합니다.

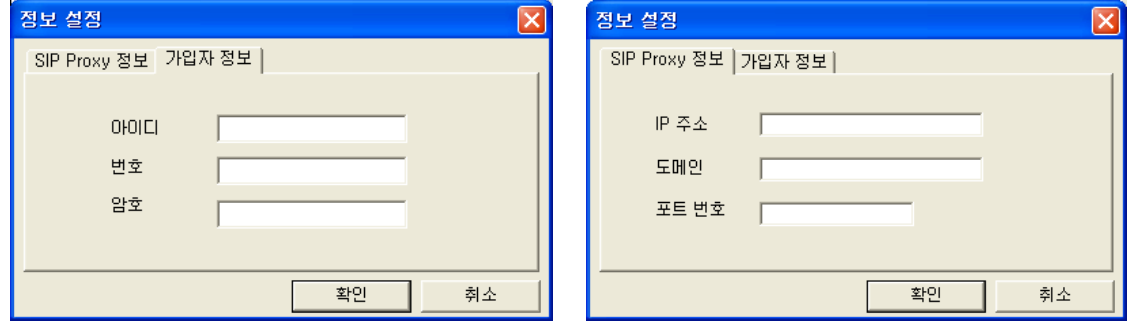

# 4. 사용하기

유니콜/sCRM은 고객, 주문/거래, 매출, 영업 등을 관리할 수 있으며, 효율적으 로 잘 사용하려면 각 기능을 숙지하는 것이 필요합니다.

# 4.1 통화하기

① 전화 받기

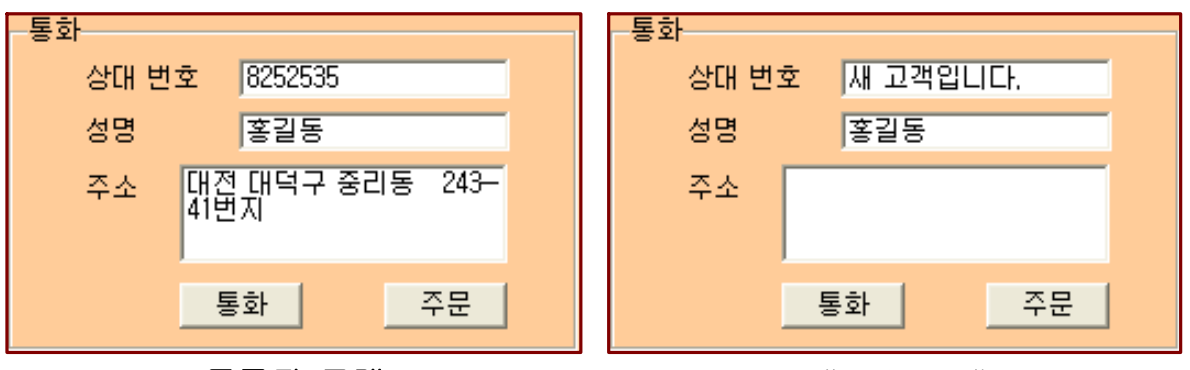

#### < 등록된 고객 > < 새로운 고객 >

1. 전화 고객이 해당 전화 번호로 전화를 겁니다.

2. "통화 화면"의 '상대 번호'에 고객의 발신 번호가 표시됩니다.

3. 수화기를 들고 통화가 이루어지며, '통화' 버튼이 '종료' 버튼으로 바뀝니다. '주문' 버튼을 누르면 자동으로 '주문/거래' 화면으로 바뀌어 해당 고객의 정보 가 자세히 표시됩니다. 통화 중에 고객 관리 및 주문/거래 관리 등을 할 수 있습 니다.

4. 수화기를 내려놓으면 '통화' 버튼이 '종료' 버튼으로 바뀌며 통화가 종료됩니 다.

#### ② 전화 걸기

1. "통화 화면"의 '상대 번호'에 전화 번호를 입력한 후 '통화' 버튼을 누르거나, "고객 화면"에서 자동걸기 버튼을 누릅니다.

2. 해당 번호로 전화가 걸립니다. 등록된 고객이면 '통화 화면'에 해당 고객의 이름이 그렇지 않으면 "새 고객입니다."라고 표시됩니다.

3. 수화기를 들고 통화합니다. 통화 중에 고객 관리 및 주문/거래 관리 등을 할 수 있습니다.

4. 수화기를 내려놓으면 '통화' 버튼이 '종료' 버튼으로 바뀌며 통화가 종료되 고, '녹음'이 설정되어 있을 때는 '종료' 버튼을 누르면 종료됩니다.

#### [일반 전화: 번호 입력 방법]

사용자가 위치한 지역을 기준으로 전화 번호를 입력합니다.

예) 사용자가 위치한 지역: 대전

대전 지역: 825-2535

예) 대전이 아닌 지역: 지역 번호-825-2535(실제 입력시 "-"는 제외)

#### [통화 정보 저장]

통화 정보(전화 번호, 날짜 및 시간, 통화 시간)는 해당 PC의 특정 폴더에 저 장됩니다.

- 인터넷 통화 기능은 4.5 부가 기능의 ⑦을 참고하세요.

# 4.2 고객 관리

고객의 정보를 표시하고 관리하므로 신규 고객 및 기존 고객의 정보를 알 수 있 고, 다양한 조건으로 검색할 수 있는 기능이 있습니다.

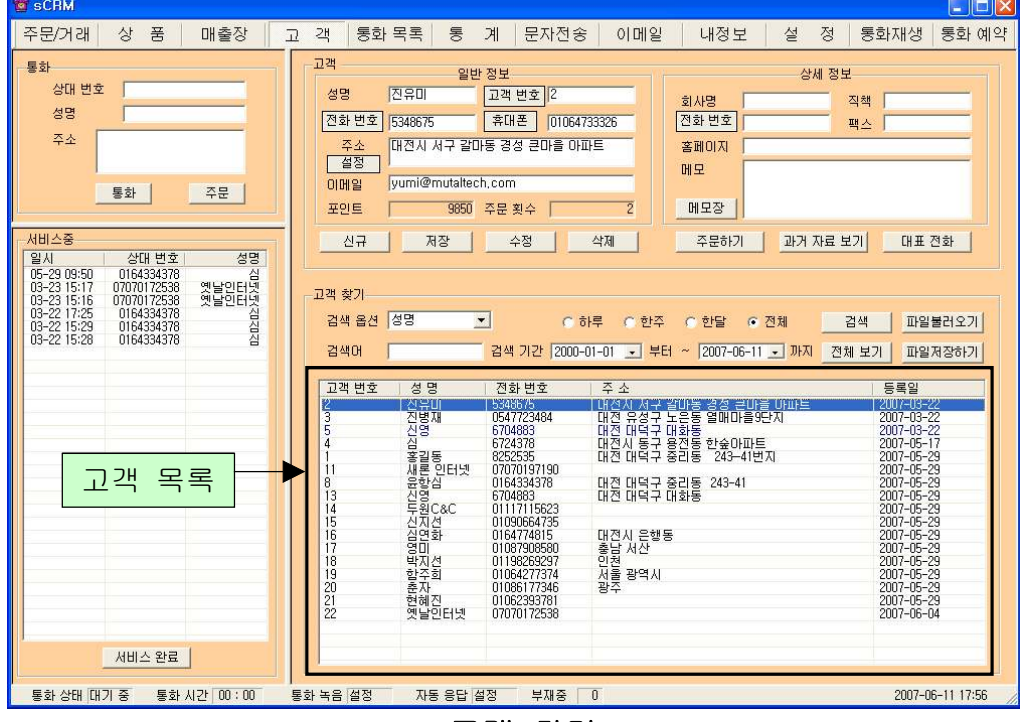

< 고객 화면>

## $\blacklozenge$  고객 등록하기

#### - 신규 등록

'신규' 버튼 클릭 => 고객의 일반 정보 및 상세 정보 입력 => '저장' 버튼 클릭 ‧'주문' 버튼을 눌러서 주문/거래 화면에서 주문 후 '완료' 버튼을 누르면 주문 접수 동시에 신규 고객 등록이 됩니다.

#### - 통화 목록 또는 통화 재생 목록에서 등록

새 고개인 경우 통화 목록이나 통화 재생 목록에서 고객 선택 후 더블클릭하면

고객 화면으로 이동됩니다.

- 기존 파일 변환 등록

4.5 부가 기능의 ⑥ 자료 호환을 참고하세요.

#### ◆ 주소 입력하기

#### - 직접 주소 입력

'주소'란에 직접 입력합니다.

#### - 주소 설정 버튼 이용하여 주소 입력

'주소' 버튼 클릭 => '목록 추가' 버튼을 이용하여 자주 사용하는 기본 주소(직 접 입력하거나 '주소 입력' 버튼을 눌러서 주소 찾기 창을 이용) 입력(기본 주소 목록에서 클릭하여 수정 및 삭제 가능) => '주소 입력'란에 기본 주소(기본 주 소 목록에서 클릭하거나 '주소 입력' 버튼을 눌러서 주소 찾기 창을 이용)와 상 세 주소(기본 주소 입력 후 키보드나 단축키를 이용하여 직접 입력) 입력 => '주소 옮기기' 버튼 클릭 => "고객 화면"의 '주소'란에 자동으로 주소 입력

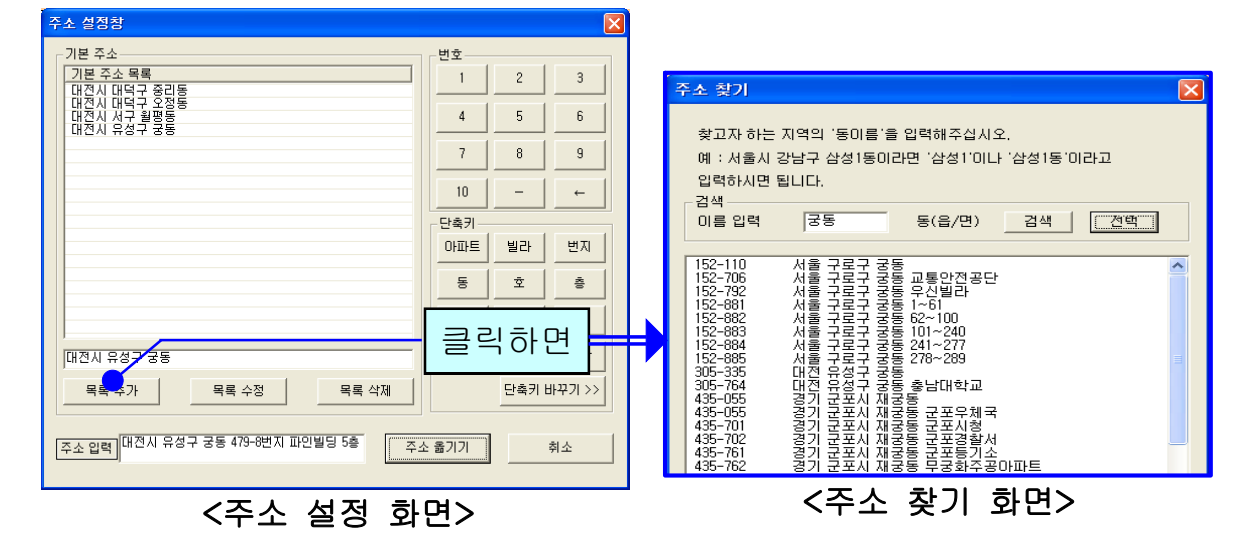

#### ◆ 고객 찾기

#### - 검색 옵션으로 찾기

• 검색 옵션에서 성명, 전화 번호 및 주소 중에서 선택 => 검색어 입력 => '검 색' 버튼 클릭(검색어는 일부분만 일치해도 검색이 가능합니다)

• 검색 옵션에서 등록일 선택 => 검색 기간 선택 => '검색' 버튼 클릭

#### - 고객 전체 찾기

'전체 보기' 버튼을 누르면 등록된 고객 전체를 볼 수 있습니다.

\* 찾기의 결과가 수천건 이상이 되면 오류가 발생할 수 있습니다. 검색 옵션을 더 구체화하거나 '전체 보기' 버튼 대신 '파일저장하기' 버튼을 활용하세요.

#### ◆ 고객 정보 수정 및 삭제

- 수정

고객 목록에서 수정할 고객 선택 => 내용 수정 => '수정' 버튼 클릭

- 삭제

고객 목록에서 삭제할 고객 선택 => '삭제' 버튼 클릭

#### ◆ 고객 번호 관리

'고객 번호' 버튼을 클릭하여 코드와 자릿수를 입력한 후 사용합니다. (예: 코드 가 AA, 자릿수 4 이면 고객 등록시에 고객 번호에 AA만 입력하면 AA0001이라 는 고객번호가 생성됩니다. 또 AA를 입력하면 AA0002가 생성됩니다.)

#### ◆ 지역번호 추가 및 삭제

'파일불러오기' 클릭 => 'DB 불러오기'에서 '불러오기'를 클릭하면 화면에 현 재의 상대방 정보가 표시됩니다.

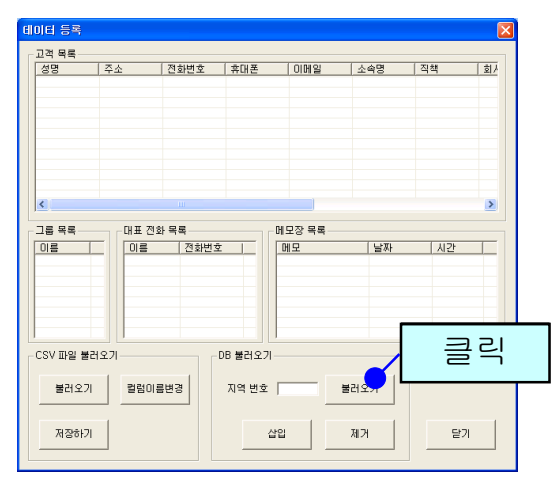

추가 또는 삭제할 지역번호를 입력한 후 '삽입'/'제거' 버튼을 누릅니다.

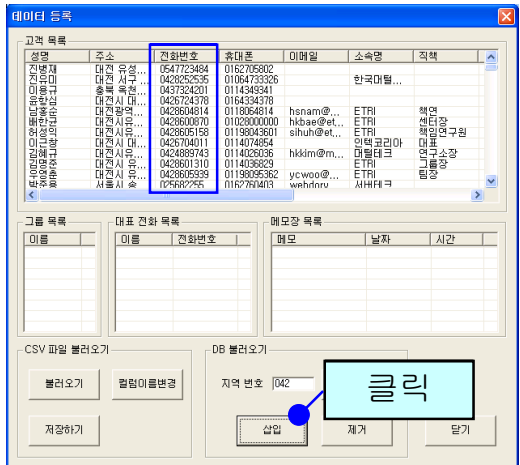

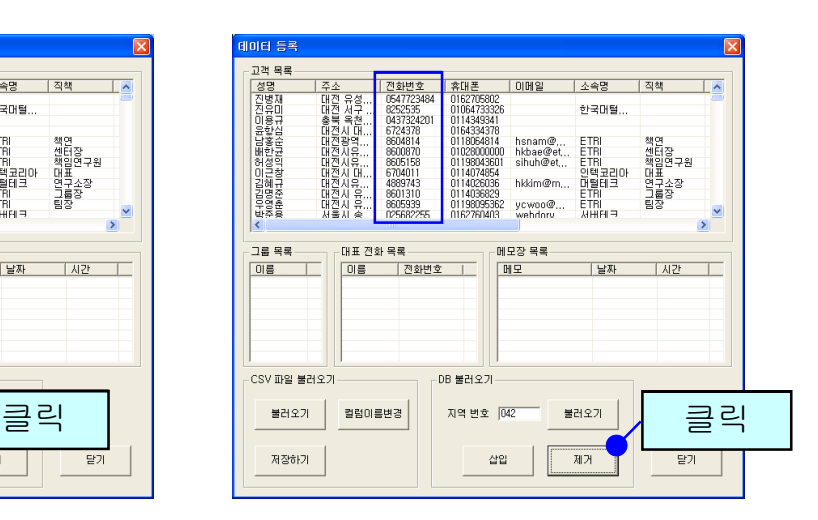

#### ◆ 전화번호 추가 등록

고객 목록에서 고객 선택 => '대표 전화' 클릭 => 전화번호 등록(일반 전화 및 휴대폰 번호 모두 가능합니다.)

#### ◆ 일기장 관리

'일기장' 클릭 => 새 메모를 입력하여 추가하거나 기존 메모 수정 또는 삭제가 가능합니다. 등록된 메모는 날짜와 시간이 함께 저장됩니다.

## ◆ 과거 자료 보기

'과거 자료 보기' 버튼을 클릭하면, 날짜별 주문/거래 명세와 상품별 주문/거래 수량, 판매액 및 쿠폰 사용 내역을 볼 수 있습니다.

| 홍길동의 주문 명세       |                                         |                     |               |                                           |               |        | ∥□∥×<br>н                   |
|------------------|-----------------------------------------|---------------------|---------------|-------------------------------------------|---------------|--------|-----------------------------|
| 날짜별 주문 명세        |                                         | 상품별 주문 명세           |               |                                           |               |        |                             |
| 주문날짜             | 상품명                                     | 수량                  | 가격            | 상품명                                       | 판매액           | 쿠폰 할인액 | 수량                          |
| 2006-04-12       | 可兰人叶州日                                  |                     | 4500          | 마트스파게티                                    | 4500          |        |                             |
|                  | 장감자피자                                   |                     |               |                                           | 3000          |        |                             |
|                  |                                         |                     |               | 월급드파신<br>슈퍼드프림피자<br>씨푸드해물스파게티<br>오븐치즈스파게티 | 34000         |        | $\overline{c}$<br>$\bar{2}$ |
| $2006 - 04 - 10$ |                                         | 2                   | 3000<br>34000 |                                           | 12000<br>5000 | 5000   |                             |
|                  |                                         |                     | 12000         |                                           | 38000         |        |                             |
|                  | 샐러드<br>슈퍼슈프림피자<br>싸푸드해물스파게티<br>오븐치즈스파게티 |                     | 5000          | 장감자피자<br>치즈스틱                             | 6000          |        | 2 <sub>2</sub>              |
|                  | 장감자피자<br>치즈스틱                           |                     | 19000         | 골라<br>토핑추가                                | 9000          |        |                             |
|                  |                                         |                     | 6000          |                                           | 4000          | 0      |                             |
|                  | 골라<br>토핑추가                              | 3<br>$\overline{c}$ | 9000<br>4000  |                                           |               |        |                             |
|                  |                                         |                     |               |                                           |               |        |                             |
|                  |                                         |                     |               |                                           |               |        |                             |
|                  |                                         |                     |               |                                           |               |        |                             |
|                  |                                         |                     |               |                                           |               |        |                             |
|                  |                                         |                     |               |                                           |               |        |                             |
|                  |                                         |                     |               |                                           |               |        |                             |
|                  |                                         |                     |               |                                           |               |        |                             |

<개인별 과거 자료 화면>

# 4.3 주문/거래 관리

고객의 주문/거래를 신속하고 효율적으로 처리하며, 주문/거래 접수에서 배달 까지 관리하고 표시합니다.

#### ◆ 주문/거래 시작하기

#### - 주문/거래화면 접수하기

"통화 화면"에서 '주문' 버튼을 클릭하면 자동으로 고객 정보가 "주문/거래 화 면"에 표시되므로 바로 주문/거래를 시작할 수 있습니다.

-고객 목록에서 접수하기

고객 목록에서 고객 선택한 후 '접수하기' 버튼을 누르면 "주문/거래 화면"으로 바뀝니다.

#### - 통화 목록 또는 통화 재생 목록에서 접수하기

저장된 고객의 경우 통화 목록이나 통화 재생 목록에서 고객 선택한 후 더블클 릭하면 "주문/거래 화면"으로 바뀝니다.

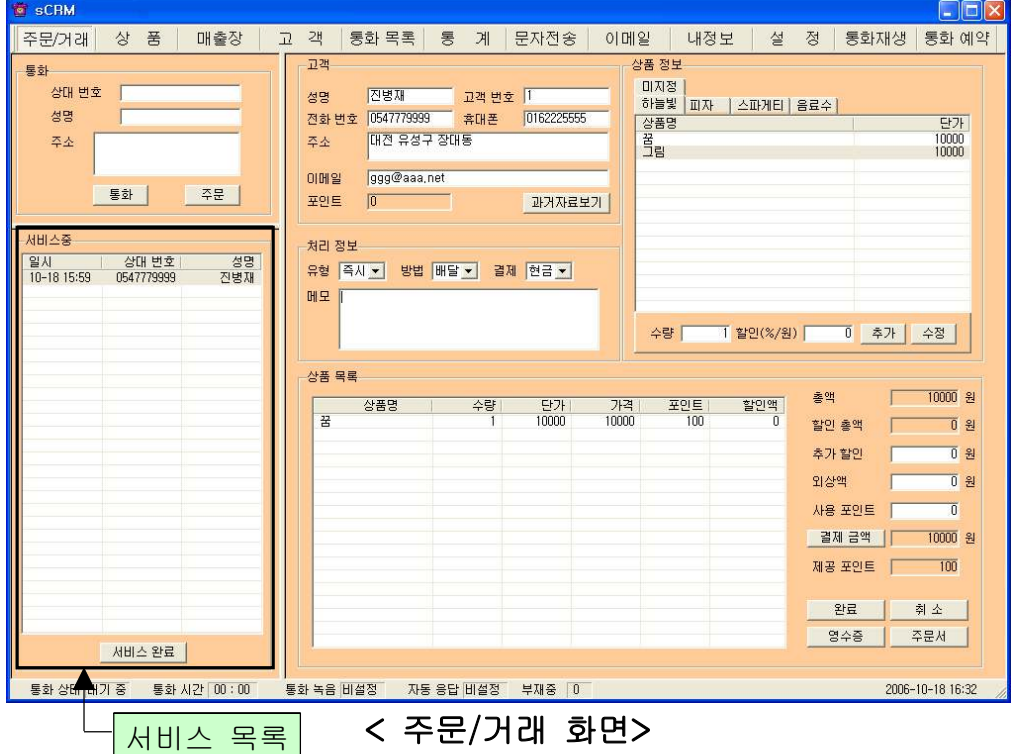

◆ 주문/거래서 작성하기 - 주문/거래 상품 추가

상품 선택 => 수량 및 할인 입력 => '추가' 버튼 클릭

- 주문/거래 상품 삭제

'상품 목록'에서 상품 선택 => '삭제' 버튼 클릭

#### - 주문/거래 완료

처리 정보의 유형, 방법, 결제 및 메모 입력하고 '총액', '할인 금액', '결제 금 액' 확인, => '완료' 버튼 클릭.

주문/거래서는 다음의 내용을 참고하여 작성합니다.

- 할인 : 1~100 입력하면 %로 적용, 101 이상 입력하면 원 단위로 적용됩니다. 상품 무료 제공시 100을 입력하면 해당 상품 가격이 '0'으로 무료가 됩니다.
- 사용 포인트: 고객이 현재 보유한 누적 포인트 중에서 고객이 사용하고자 하 는 포인트를 입력한 후 클릭합니다.
- 제공 포인트: 접수된 상품에 따라 고객에게 제공되는 포인트의 합계가 나타납 니다.
- 총액: 접수된 상품의 합계 금액을 나타냅니다.
- 할인 총액: 상품 개별 할인액의 합계 금액을 나타냅니다.
- 추가 할인: 주문/거래한 전체 금액에서 일괄적으로 할인을 해줄 경우에 할인 해줄 금액을 입력합니다.
- 외상액: 현재 주문/거래에 대해 주문/거래한 고객의 외상금액을 입력합니다.
- 결제 금액: 버튼을 클릭하면 할인 금액, 외상액, 사용 포인트를 제외한 금액을 나타냅니다.

#### ◆ 주문/거래 내용 확인, 수정 및 취소

#### - 주문/거래 내용 확인

 서비스 중 목록에서 고객 선택 => 메뉴 화면이 "주문/거래 화면"으로 바뀌어 고객의 주문/거래 내용을 확인할 수 있습니다.

#### - 주문/거래 내용 수정

 서비스 중 목록에서 고객 선택 => 처리 정보 및 주문/거래 내용 수정 => '완 료' 버튼 클릭

#### - 주문/거래 취소

서비스 중 목록에서 고객 선택 => '취소' 버튼 클릭

#### ◆ 서비스 완료

주문/거래 처리가 모두 끝나면, '서비스 완료' 버튼을 누릅니다. 서비스 완료 후

에는 서비스 중 목록에서 해당 고객이 삭제되며, "매출장 화면"에서 완료된 주 문/거래로 확인할 수 있습니다.

#### ◆ 주문/거래서 및 영수증 출력하기

주문/거래 내용에 대한 주문/거래서 및 영수증을 출력하려면 해당 버튼을 누릅 니다. 영수증 프린터, 일반 프린터 모두 가능하며, 둘 다 연결되어 있으면 영수 증 프린터기로 인쇄됩니다. 주문/거래서는 영수증 프린터기가 있어야 가능합니 다. '영수증' 및 '주문서' 버튼 클릭 => 메모 입력 또는 저장된 메모 선택 => '출 력' 버튼 클릭

# 4.4 매출 및 영업 관리

상품을 관리하고 매출 특성과 기간별로 상세 매출량 및 매출액을 표시하며, 원 하는 정보를 분석하여 효율적으로 매출 및 영업을 관리할 수 있습니다.

#### ① 상품 관리

메뉴 버튼에서 "상품"을 선택하면 "상품 화면"이 나옵니다.

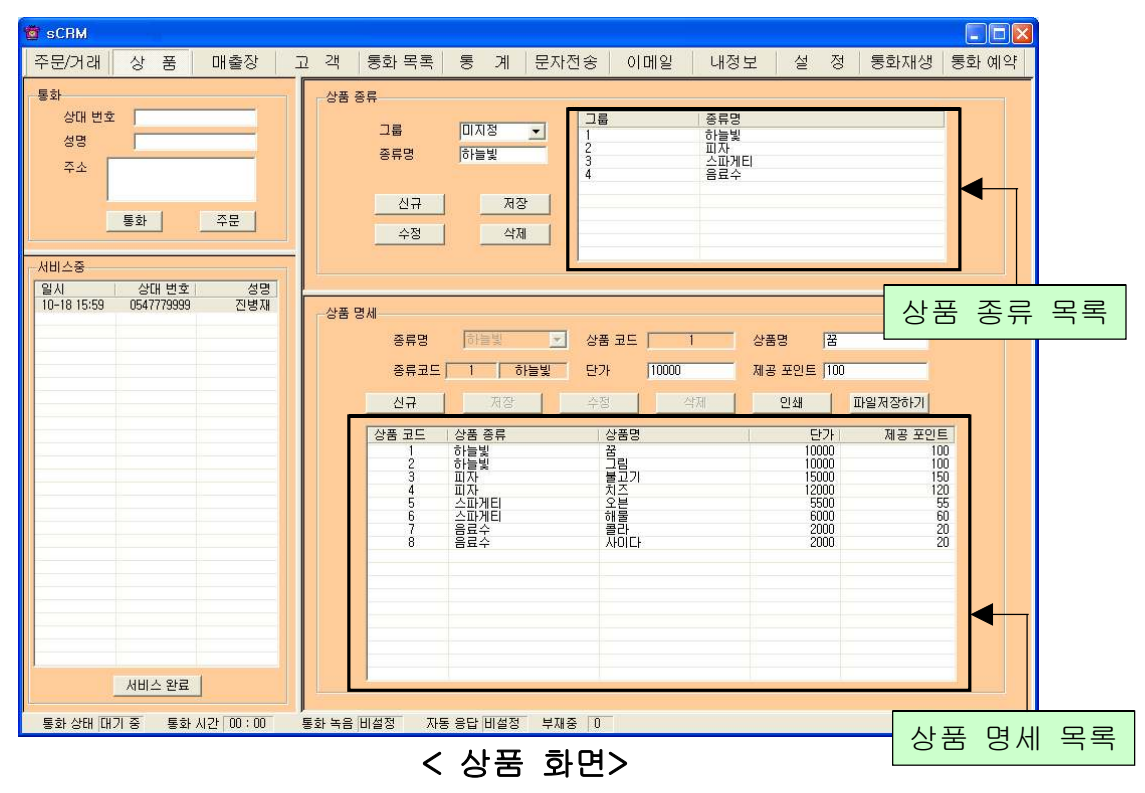

◆ 상품 종류 등록하기

'신규' 버튼 클릭 => 그룹 및 종류명 입력(그룹은 종류보다 상위 메뉴로써 필요 하지 않으면 미지정으로 합니다.) => '저장' 버튼 클릭

#### ◆ 상품 종류 수정 및 삭제하기

- 수정

상품 종류 목록에서 수정할 종류명 선택 => 내용 수정 => '수정' 버튼 클릭 - 삭제

상품 종류 목록에서 삭제할 종류명 선택 => '삭제' 버튼 클릭

#### ◆ 상품 명세 등록하기

'신규' 버튼 클릭 => 상품 종류명 선택 => 상품명, 단가 및 제공 포인트 입력 => '저장' 버튼 클릭

#### ◆ 상품 명세 수정 및 삭제하기

- 수정

상품 명세 목록에서 수정할 상품명 선택 => 내용 수정 => '수정' 버튼 클릭 - 삭제

상품 명세 목록에서 삭제할 상품명 선택 => '삭제' 버튼 클릭

#### ◆ 상품 명세 내용 인쇄하기

등록된 상품 명세 내용을 인쇄하려면 '인쇄' 버튼을 누릅니다.

#### ② 매출장 관리

접수 목록과 주문/거래 목록을 확인할 수 있으며, 수정 및 삭제도 가능합니다. 메뉴 버튼에서 "매출장"을 선택하면 "매출장 화면"이 나옵니다.

#### ◆ 접수 목록

#### - 검색 옵션으로 검색

검색 옵션에서 성명, 결제, 전화 번호 중에서 선택 => 검색어 입력 => '검색' 버 튼 클릭(검색어는 일부분만 일치해도 검색이 가능합니다)

#### - 접수 목록 전체 보기

'전체 보기' 버튼을 누르면 접수 목록 전체를 볼 수 있습니다.

#### - 수정

접수 목록에서 수정할 목록 선택 => 유형, 방법, 결제 수정 => '수정' 버튼 클릭 - 삭제

접수 목록에서 삭제할 목록 선택 => '삭제' 버튼 클릭

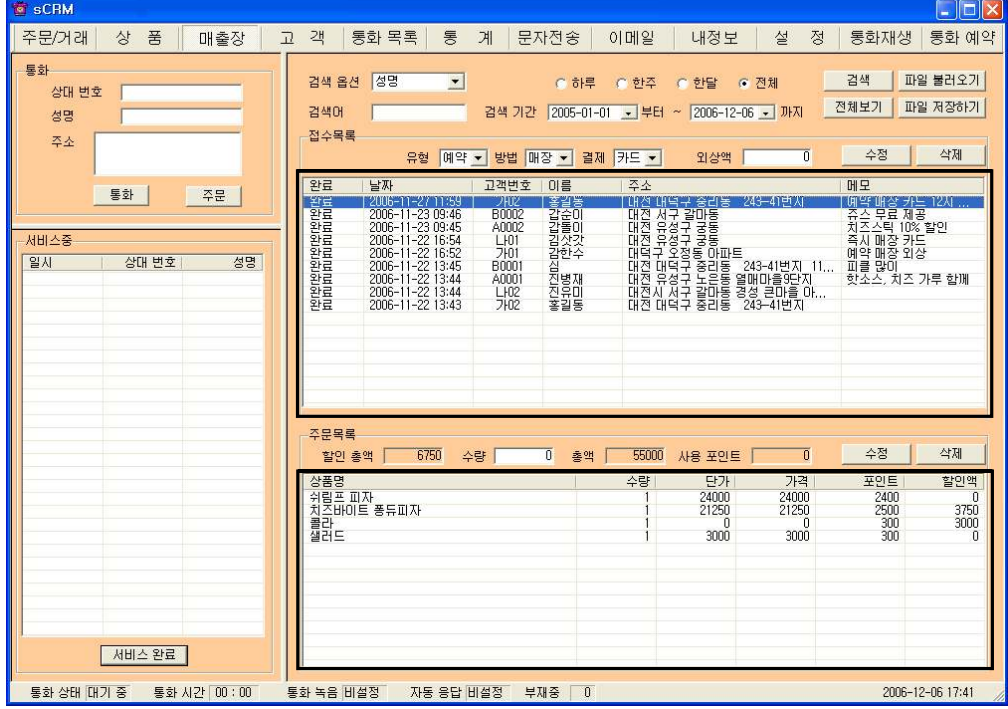

<매출장 화면>

#### ◆ 주문/거래 목록

접수 목록에서 목록을 클릭하면 해당하는 고객이 주문/거래한 상품 정보 및 금 액을 표시합니다.

#### - 주문/거래 상품 수량 수정

주문/거래 목록에서 수정할 상품 선택 => 상품 수량 수정 => '수정' 버튼 클릭

#### - 주문/거래 상품 삭제

주문/거래 목록에서 삭제할 상품 선택 => '삭제' 버튼 클릭

#### ③ 통계

메뉴 버튼에서 "통계"를 선택하면 "통계 화면"이 나옵니다.

#### ◆ 항목별 판매액 분석하기

 분석 항목에서 고객별/상품별/주문 유형별/주문 방법별/날짜별 판매액/월별/ 년별 중에서 선택 => '분석하기' 버튼 클릭하면 '분석 내용' 에 분석 결과가 나 타납니다.

원하는 분석기간 선택하면 그 기간동안의 분석 결과가 나옵니다.

## ◆ 분석 내용 인쇄하기

해당 분석 항목에 대한 분석 내용을 인쇄하려면 '인쇄' 버튼을 누릅니다.

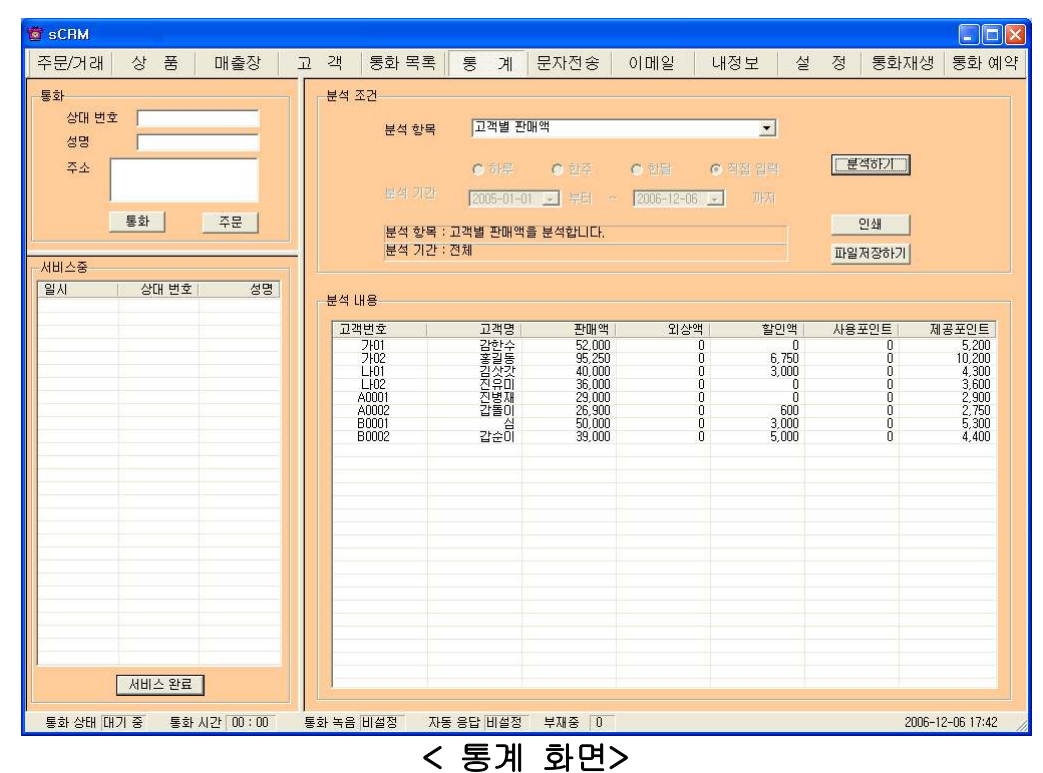

# 4.5 부가 기능

선택적 또는 부가적으로 사용하는 기능들입니다. 부가 기능을 사용하시면 더욱 더 다양하고 효율적으로, 쉽고 편하게 고객 관리를 할 수 있습니다.

### ① 전화 자동 걸기

고객 목록에서 고객 선택 => '전화 번호' 또는 '휴대폰' 버튼을 클릭하면 자동으 로 해당 전화 번호가 "통화 화면"의 '상대 번호'에 표시됩니다.

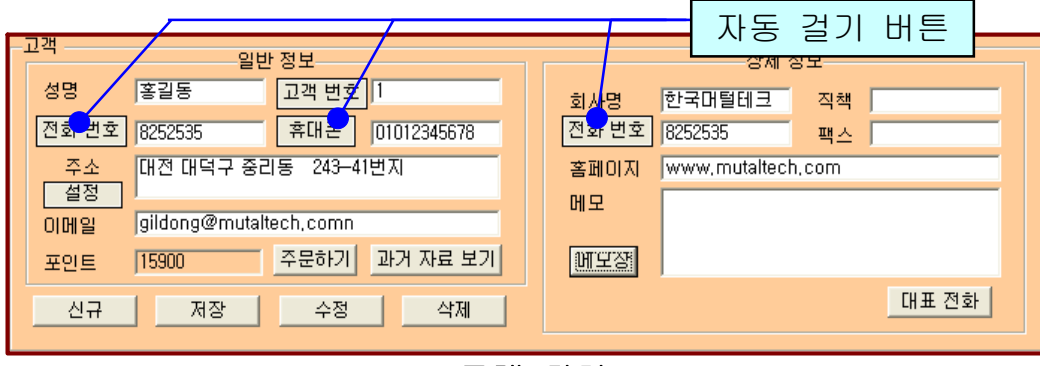

< 고객 화면>

※ 4.1 통화하기의 ② 전화 걸기를 참고하세요.

## ② 통화 예약 설정하기

메뉴 버튼에서 "통화예약"을 선택하면 "통화예약 화면"이 나옵니다.

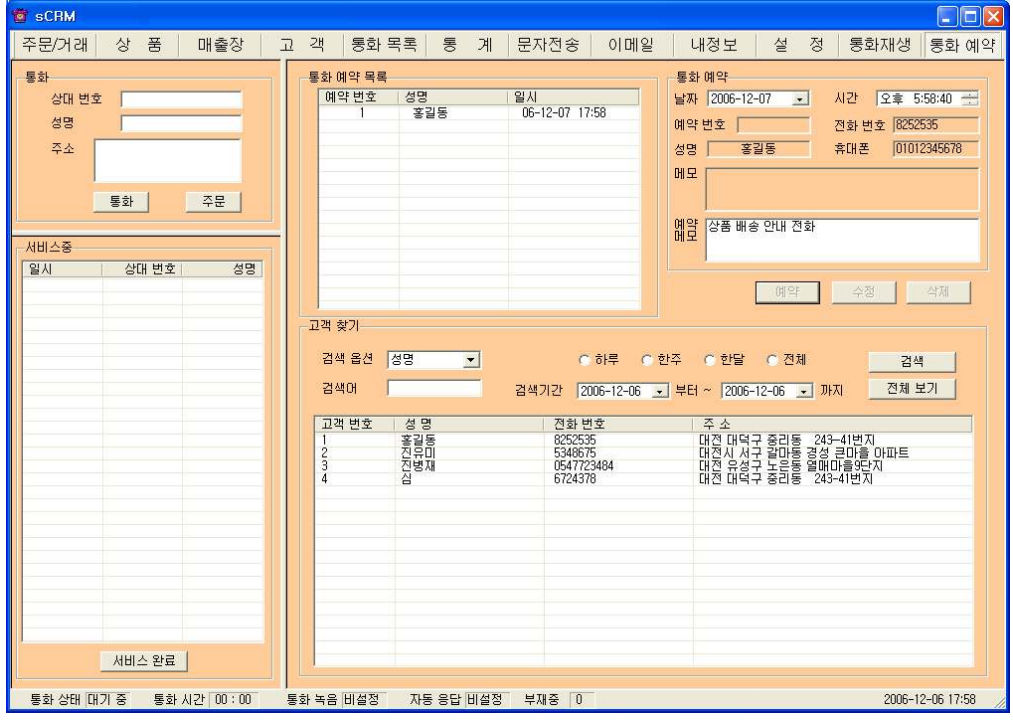

#### <통화예약 화면>

#### ◆ 고객 찾기

4.2 고객 관리의 고객 찾기를 참고하세요.

## ◆ 통화 예약 설정하기

고객 목록에서 고객 선택 => 예약 날짜, 시간 설정 및 메모 입력 => '예약' 버튼

클릭하면 '통화 예약 목록'에 등록

#### ◆ 통화 예약 수정 및 삭제

#### - 수정

'통화 예약 목록'에서 예약 사항 선택 => 날짜, 시간 및 메모 내용 수정 => '수 정' 버튼 클릭.

- 삭제

'통화 예약 목록'에서 예약 사항 선택 => '삭제' 버튼 클릭

#### ◆ 예약 알림

예약한 시간이 되면 "예약 통화 알림 화면"이 나타나며, 통화 예약 목록에서 해 당 고객은 삭제됩니다. '자동 걸기 버튼'을 누르면 해당 전화 번호가 "통화 화 면"의 '상대 번호'에 표시되며 해당 번호로 전화가 걸립니다. '확인'을 누르면 "예약 통화 알림 화면"이 종료됩니다.

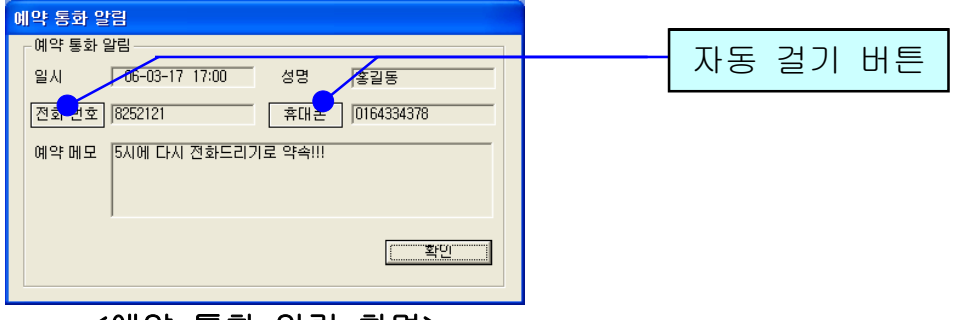

#### <예약 통화 알림 화면>

※ 4.1 통화하기의 ② 전화 걸기를 참조하세요.

#### ③ 통화 목록

발신, 수신 및 부재 중 전화 등의 최근 통화 목록을 보여줍니다. 메뉴 버튼에서 "통화목록"을 선택하면 "통화목록 화면"이 나옵니다.

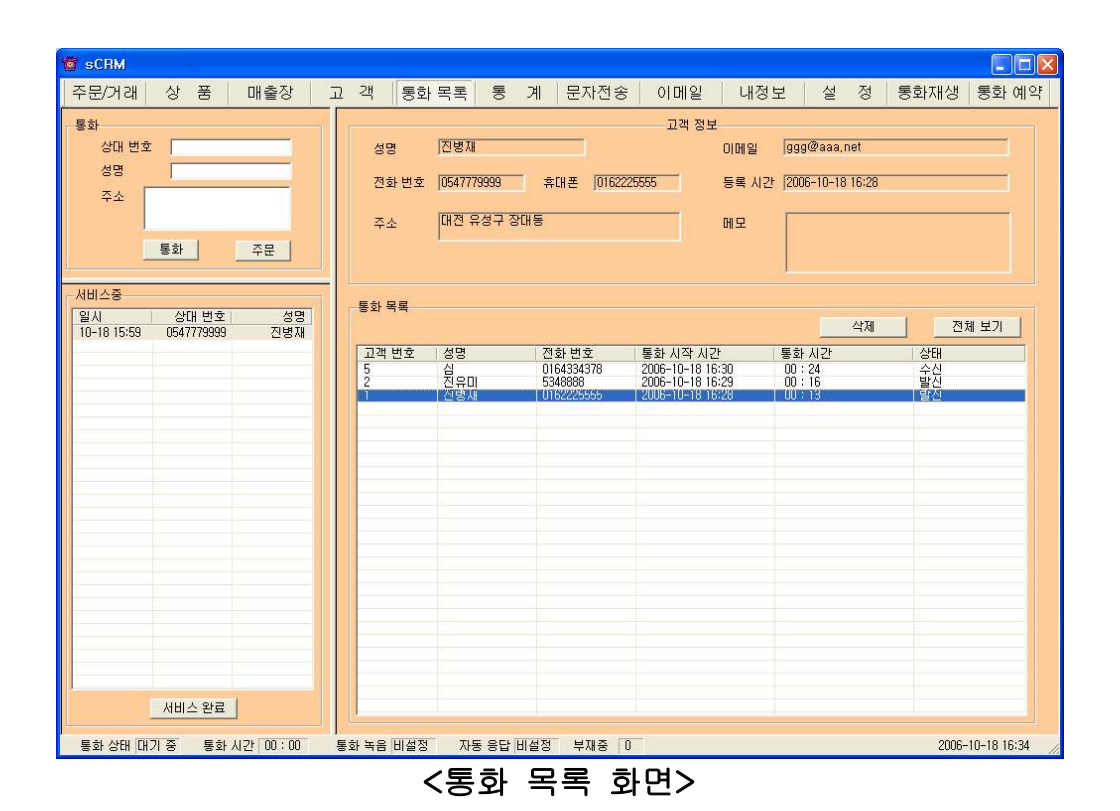

#### $\blacklozenge$  통화 목록 확인

다른 화면에서 "통화목록 화면"으로 이동하면 저절로 최근 내용으로 업데이트 되어 최근 통화 목록부터 차례대로 표시되며, 현재 화면이 "통화목록 화면"인 경우에는 '전체 보기' 버튼을 누르면 업데이트 되어 표시됩니다. 통화 목록은 성명과 전화 번호, 통화 시작 시간, 통화 시간, 통화 종류별로 발신, 수신 또는 부재 중, 그리고 일반 전화/인터넷 전화의 전화 종류가 함께 표시됩니다. '통화 목록' 에서 항목을 선택하면 해당 목록의 상세 정보가 표시됩니다.

#### ◆ 통화 목록 저장

'통화 목록'에서 '파일 저장하기' 버튼 클릭 => 저장 경로 선택 후 "저장'' 버튼 클릭하면, 엑셀 파일로 변환하여 저장하며, 파일 이름은 저장한 날짜와 시간을 참고하여 생성됩니다.

예) 통화정보 2007년03월02일14시21분.csv"

#### ◆ 통화 목록 삭제

'통화 목록'에서 항목 선택 => '삭제' 버튼 클릭

④ 문자 전송하기

"내정보 화면"에서 '회원 가입' 버튼을 누르고 회원 가입을 한 후 로그인을 하 면 문자 전송을 사용할 수 있습니다. 메뉴 버튼에서 "문자전송"을 선택하면 "문 자전송 화면"이 나옵니다.

#### ◆ 받는 사람 입력하기

- 고객 검색 => 목록에서 고객 선택 => '선택' 버튼 클릭(여러 명 선택 가능합 니다.)

- 받는 사람 재입력하기

'삭제' 버튼 클릭 => "받는 사람 입력하기" 대로 실행

#### ◆ 내용 입력하기

#### - 직접 입력

'전송 내용'에 전송할 메시지를 입력합니다. 입력 가능한 문자의 수는 한글은 40자, 영문은 80자이며, '사용 건수'에는 당월 사용한 문자수가 표시됩니다.

# - 이모티콘 사용 입력

'이모티콘 선택' 버튼을 눌러 사용합니다.

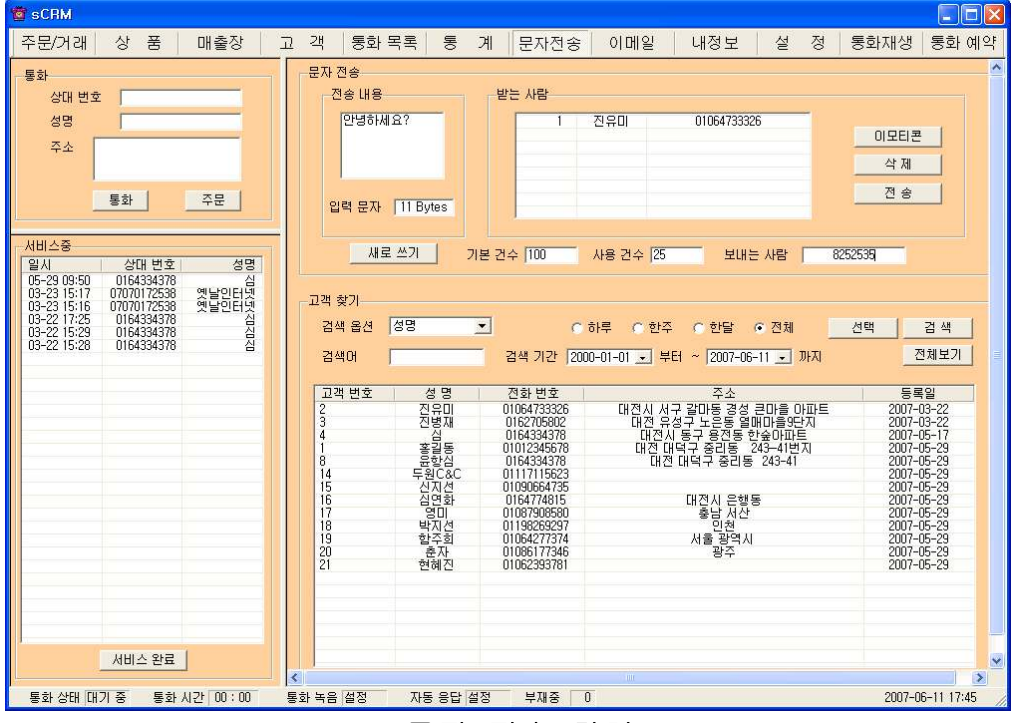

#### < 문자 전송 화면>

#### - 내용 재입력

'새로 쓰기' 버튼을 누르면 '전송 내용'란이 지워지므로 재입력할 수 있습니다.

#### ◆ 메시지 전송하기

'전송' 버튼 클릭('받는 사람'에 입력된 모든 사람에게 동시에 전송됩니다.)

#### ⑤ 이메일 발송

이메일을 보낼 수 있는 부분으로, 사용자 PC에 Outlook이 설치되어 있고, 사용 자의 계정이 설정되어 있을 때 사용할 수 있습니다. 메뉴 버튼에서 "이메일"을 선택하면 "이메일 화면"이 나옵니다.

#### ◆ 받는 사람 입력하기

#### - 직접 입력

'받는 사람'에 고객의 이메일 주소를 직접 입력합니다.

- 검색하여 선택 입력

고객 검색 => 목록에서 고객 선택 => '선택' 버튼 클릭

- '함께 받는 사람1·2'도 같은 방법으로 입력합니다.

#### - 받는 사람 재입력

'새주소' 버튼 클릭 => "받는 사람 입력하기" 대로 실행

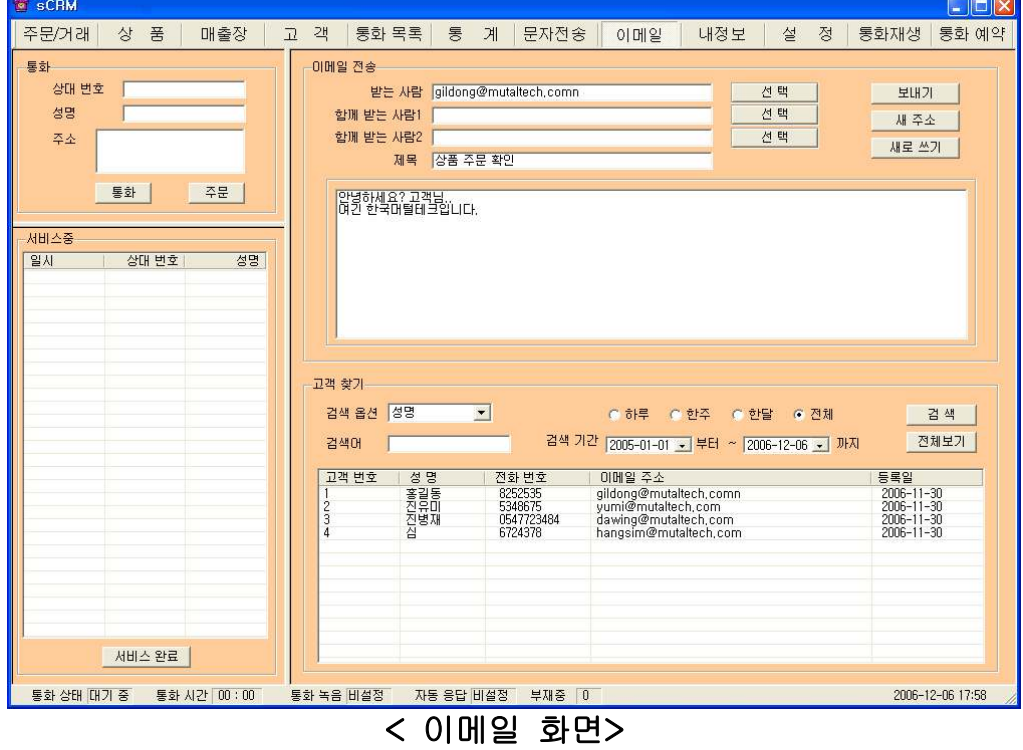

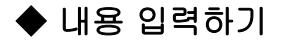

내용 입력란에 직접 입력합니다.

- 내용 다시 입력

'새로 쓰기'를 클릭하면 현재 입력되어 있는 제목과 내용이 지워집니다. "내용 입력하기" 대로 다시 입력합니다.

#### ◆ 이메일 발송하기

제목과 내용을 입력하고 '보내기' 버튼을 누르면 발송되며, 이 때 보내는 사람 의 이름은 Outlook 계정에 등록된 이름으로 발송됩니다.

#### ⑥ 통화 내용 재생하기

환경 설정에서 통화 녹음이나 자동 응답을 설정했을 때 녹음된 내용을 재생하 여 들을 수 있습니다. 메뉴 버튼에서 "통화재생"을 선택하면 "통화재생 화면" 이 나옵니다.

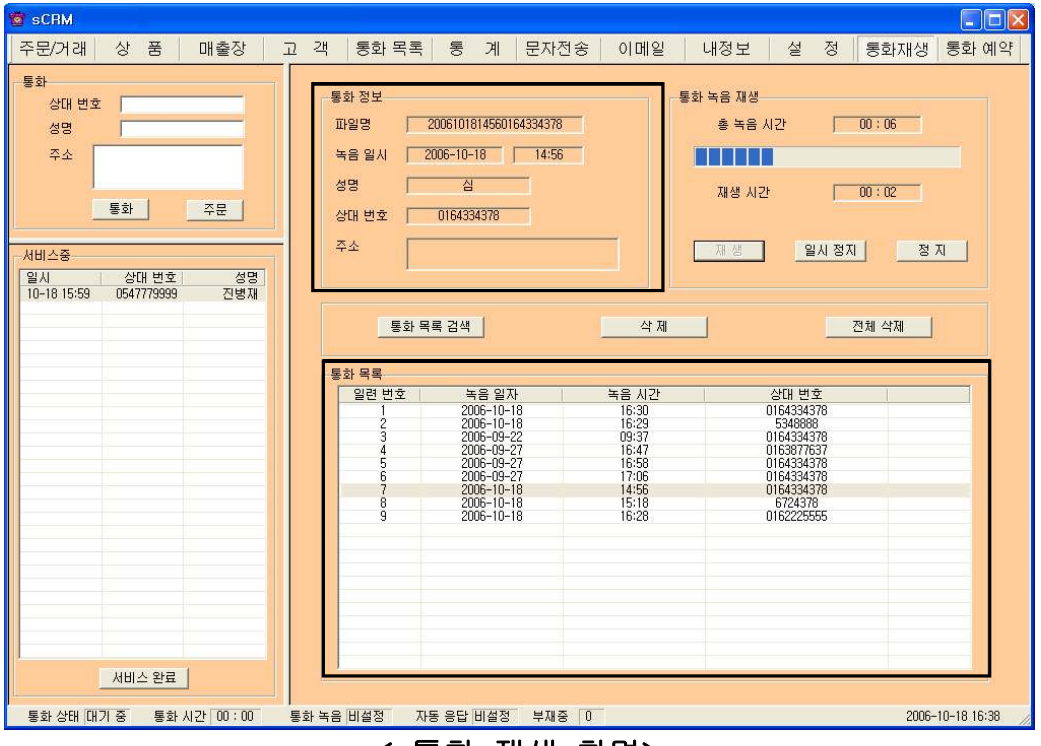

< 통화 재생 화면>

#### $\blacklozenge$  통화 목록 선택

'통화 목록 검색' 버튼을 누르면 녹음된 통화 목록이 최근 것부터 순서대로 나 옵니다. 통화 목록에서 항목을 선택하면 '통화 정보'에 해당 통화의 상세한 내 용이 나타납니다.

#### ◆ 통화 내용 재생하기

선택한 통화의 녹음된 총 시간과 재생 시간을 확인할 수 있고, '재생' 버튼을 누 르면 통화 내용이 재생되며 내용을 들을 수 있습니다. '일시 정지'와 '정지' 버 튼이 있어 원하는 동작을 조작하여 사용할 수 있습니다.

#### $\blacklozenge$  통화 목록 삭제

통화 목록에서 원하는 항목을 선택하고 '삭제' 버튼을 누릅니다. 키보드의 'Shift'와 'Ctrl' 키를 이용하여 원하는 항목을 블록 단위로 선택하여 삭제할 수 있습니다. '전체 삭제' 버튼을 누르면 통화 목록 전체가 삭제됩니다.

#### ⑦ 인터넷 통화 - 인터넷 전화기능이 가능한 버전에서 사용합니다.

#### - 전화 받기

1. 전화 고객이 해당 전화 번호로 전화를 겁니다.

2. 해당 전화의 '상대 번호'에 고객의 발신 번호가 표시됩니다.

3. '통화' 버튼을 누르고 헤드셋을 사용하여 통화합니다. 등록된 고객이면 자동 으로 "고객 화면"에 해당 고객의 정보가 자세히 표시됩니다. 통화 중에 고객 관 리 및 주문/거래 관리 등을 할 수 있습니다.

4. 통화를 끝내려면 '종료' 버튼을 누릅니다.

#### - 전화 걸기

1. 통화 화면 '상대 번호'에 전화 번호를 입력합니다. 직접 입력하거나 자동걸기 버튼을 누르면 해당 번호가 일반 전화와 인터넷 전화의 '상대 번호'에 모두 표 시됩니다. 일반 전화나 인터넷 전화 중 하나가 통화 중이면 통화 중이 아닌 곳 에만 표시됩니다.

2. '통화' 버튼을 눌러 전화를 겁니다. 등록된 고객이면 '통화 화면'에 해당 고객 의 이름이, "고객 화면"에는 해당 고객의 자세한 정보가 표시됩니다.

3. 헤드셋을 사용하여 통화합니다. 통화 중에 고객 관리 및 주문/거래 관리 등 을 할 수 있습니다.

4. 통화를 끝내려면 '종료' 버튼을 누릅니다.

#### [인터넷 전화: 번호 입력 방법]

인터넷 번호는 번호 그대로 입력하면 되고, 일반 전화 번호는 항상 지역 번호 를 포함하여 입력합니다.

예) 070-7019-7190/지역 번호-825-2535(실제 입력시 "-"는 제외)

#### ⑧ 자료 호환

#### ◆ CSV 파일 호환

모든 CSV 파일의 자료는 온라인으로 상호 호환이 됩니다.

#### - CSV 파일 저장

고객 목록, 매출장에서 '파일 저장하기' 버튼 클릭 => 저장 경로와 .csv 선택 => '저장' 클릭하면 .csv 파일로 변환하여 저장하며, 파일 이름은 저장한 날짜 와 시간을 참고하여 생성됩니다.

예) "고객목록 2006년03월16일14시21분.csv"

#### - CSV 파일 변환

기존 csv 파일을 변환하여 등록할 수 있습니다. "고객 화면"에서 '파일 불러오 기' 버튼을 클릭하면 '데이터 등록' 창이 열립니다.

'불러오기' 버튼 클릭 => 불러 올 파일 선택 => '열기' 버튼 클릭

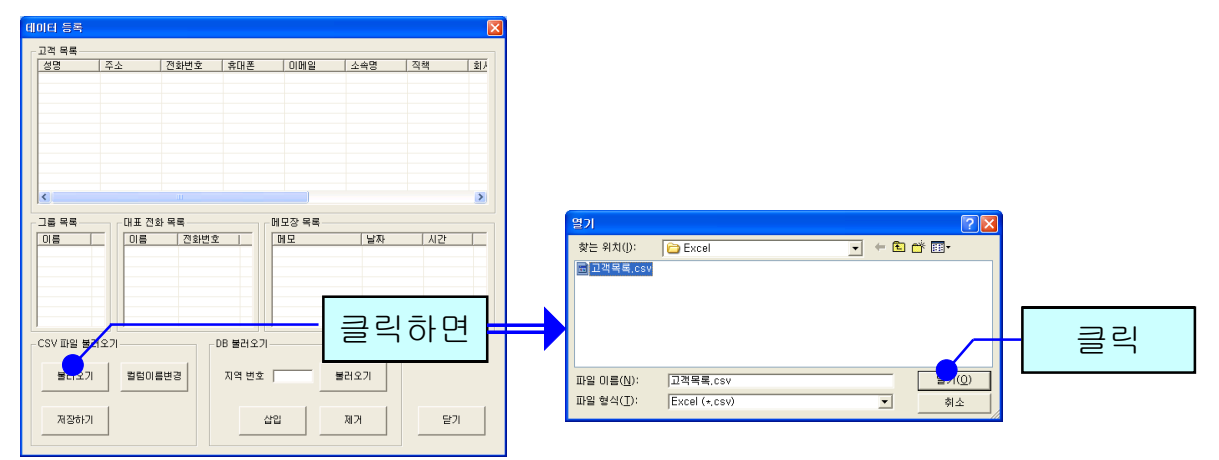

파일의 내용이 데이터 등록 창에 표시됩니다. '칼럼이름변경' 버튼을 클릭하여 '칼럼이름변경'에서 해당하는 목록을 선택한 후 저장합니다. '초기화' 버튼을 누르면 칼럼이름이 초기 상태로 변경됩니다.

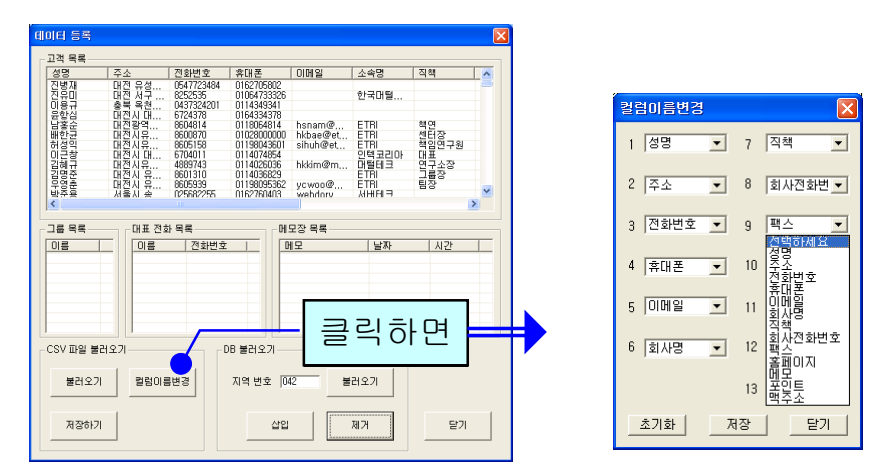

'저장하기' 버튼을 누르면 파일 내용이 상대방 목록에 저장됩니다.

#### ◆ 엑셀 호환

#### - 엑셀 저장

고객 목록, 상품 명세와 통계 화면의 분석내용에서 '파일 저장하기' 버튼 클릭 저장 경로와 .xls 선택 => '저장' 클릭하면 엑셀 파일로 변환하여 저장하며, 파일 이름은 저장한 날짜와 시간을 참고하여 생성됩니다. 예) "분석내용\_상품별\_2006년03월16일14시21분.xls"

#### - 엑셀 변환

엑셀 정보를 고객 정보로 변환하는 기능으로 오프라인 변환이 가능합니다.

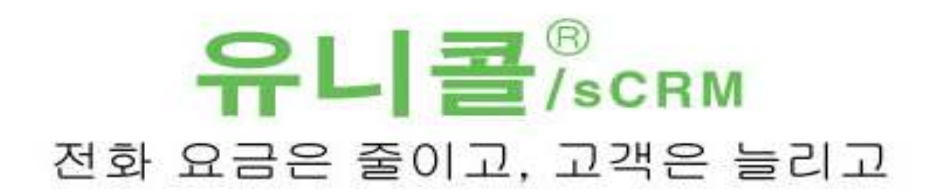

(주)한국머털테크 305-335 대전광역시 유성구 궁동 479-8 파인빌딩 5층<br>(주)한국머털테크 <sub>전 화: 042-825-2535 팩스: 042-825-2537 http://www.mutaltech.com</sub>